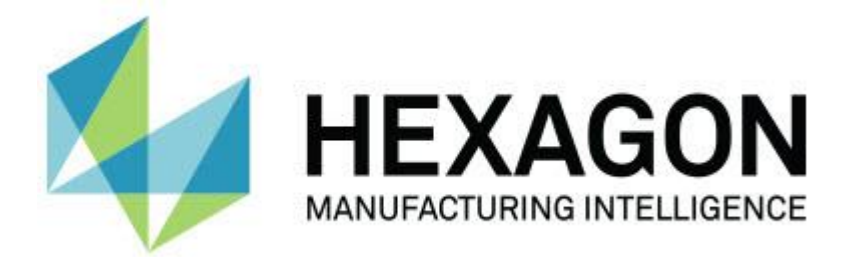

### **PC-DMIS 2017 R2**

### **- Sürüm Notları -**

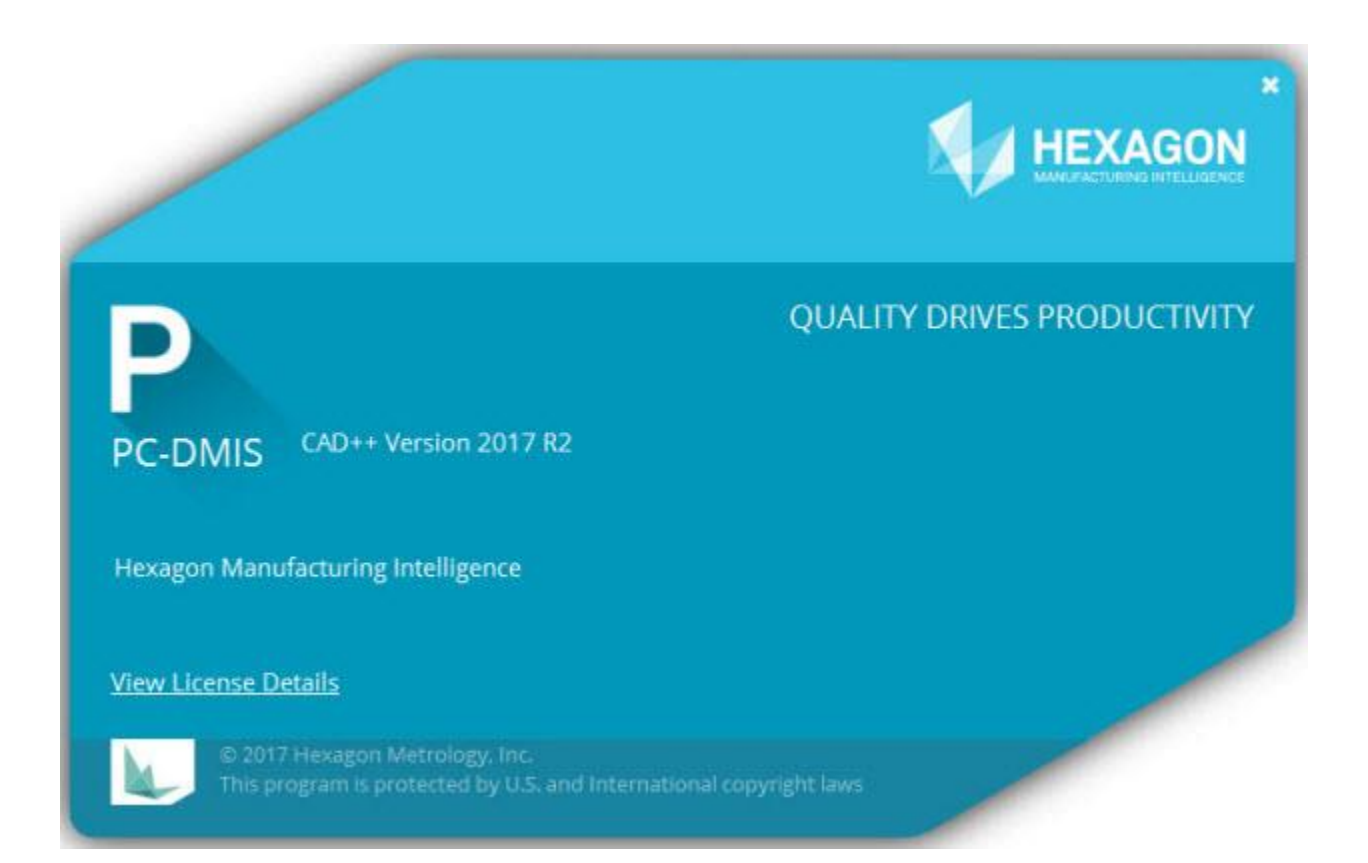

**- Bu sayfa özellikle boş bırakılmıştır -**

### **İçindekiler**

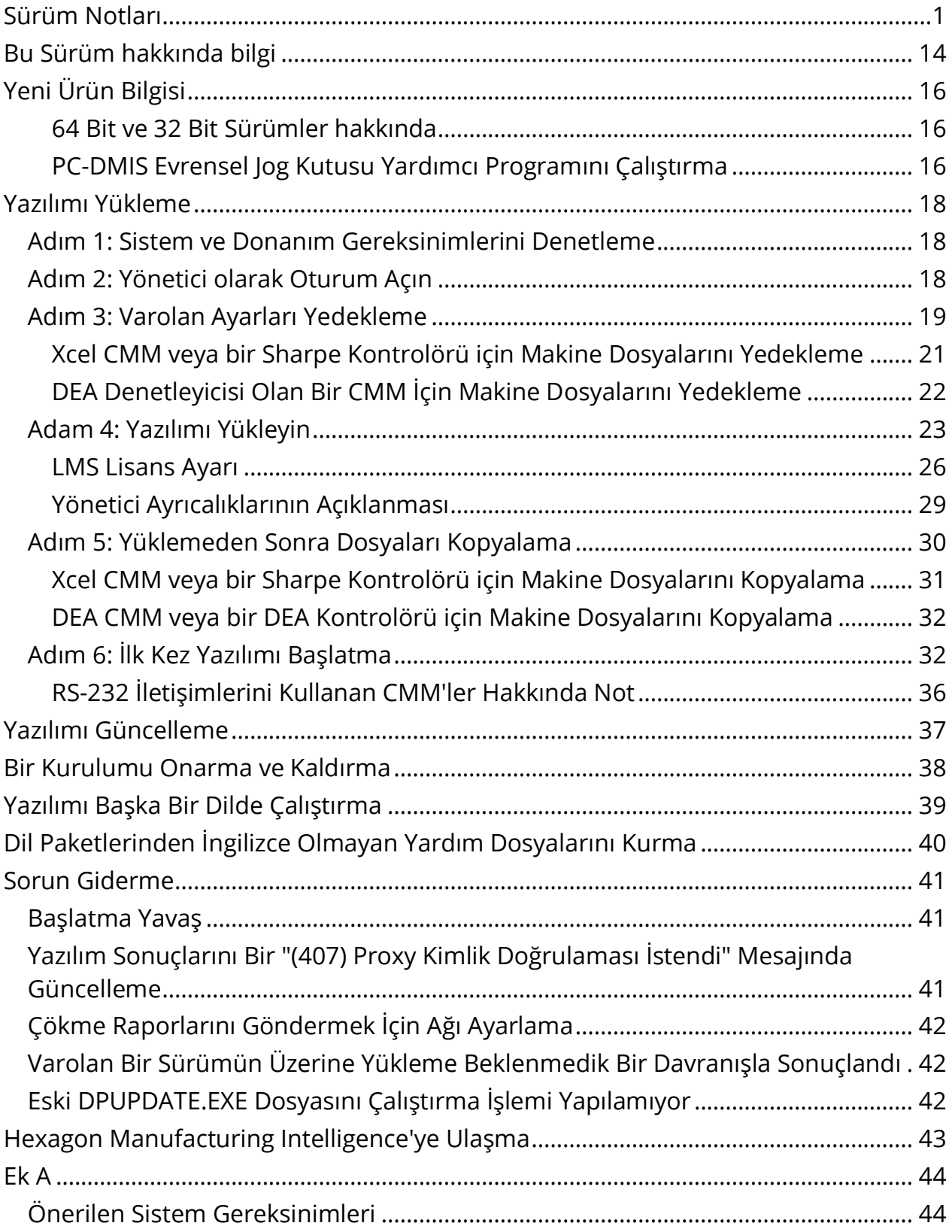

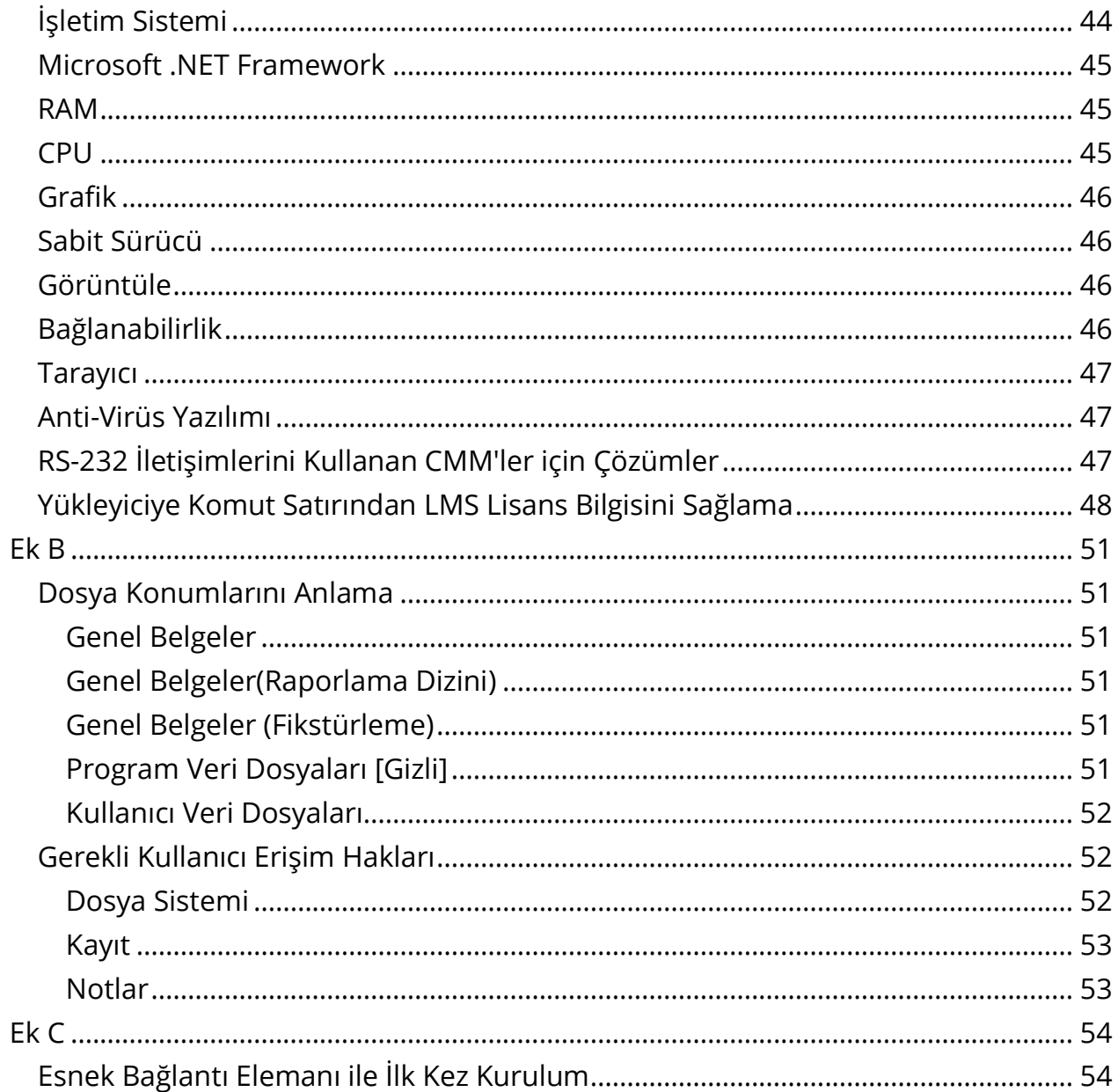

## <span id="page-4-0"></span>**Sürüm Notları**

PC-DMIS 2017 R2, yazılımın önemli bir geliştirme sürümüdür. Bu sürüm hakkında ayrıntılı bilgiler ve video öğreticileri için [hexagonmi.com/products/software](http://hexagonmi.com/products/software) adresinde oturum açın.

### **Otomatik Özellikler - Lazer**

- Bir Lazer Yüzey Noktası için **Otomatik Özellik** iletişim kutusundan, bir ağ veri nesnesinden bir Yüzey Noktası çıkarmayı seçebilirsiniz. Bir ağ veri nesnesinden bir Yüzey Noktası çıkardığınızda, yatay ve dikey kırpmayla tanımlanan çıkarma bölgesi içindeki tüm üçgen tepeleri ilk önce ele alınır. Bir Yüzey Noktasını bir ağdan çıkardığınızda eğri yüzeyde daha doğru bir sonuç elde etmek için PC-DMIS'in ölçülen değeri hesaplamak için kullandığı noktaları (tepeler) sınırlamak için daha küçük bir yatay bölge kullanın. Bkz. PCD-109572.
- Bir Lazer Kenar Noktası ve Lazer Hizalama ve Boşluk için **Otomatik Özellik** iletişim kutusundan yeni bir **Lazer AF Birden Fazla Oluşturma** sekmesi vardır. Bir adım mesafesi kullanarak eşit aralıklı olarak bir eğride birden fazla Kenar noktası veya F&G oluşturmayı seçebilirsiniz. Bkz. PCD-23429.

### **Otomatik Özellikler - Tarama**

 Ölçüm yordamını eski bir PC-DMIS sürümünde kaydetmek için **Farklı Kaydet** iletişim kutusunu kullanıyorsanız ve ölçüm yordamı eski sürümün desteklemediği komutlar içeriyorsa PC-DMIS bir uyarı mesajı görüntüler. Ölçüm yordamını daha eski bir sürüme kaydedip kaydetmemeyi seçebilirsiniz. Kaydetmeyi seçerseniz, PC-DMIS desteklenmeyen komutları yorumlara dönüştürür ve **Desteklenmeyen Komutlar Yorumlara Dönüştürüldü** iletişim kutusunu görüntüler. Bu iletişim kutusunda PC-DMIS'in yoruma dönüştüreceği desteklenmeyen komutlar listelenir.

**Desteklenmeyen Komutlar Yorumlara Dönüştürüldü** iletişim kutusunun içeriğiyle bir günlük dosyası oluşturmak için yeni SaveAsWarningLogEnabled kayıt defteri girişini kullanabilirsiniz.

Bkz PCD-106618.

- Düzlem Otomatik Özelliği için Uyarlamalı Serbest Formlu Düzlem Taraması ve Dokunmatik Tetik Probu (TTP) Serbest Formlu Düzlem stratejileri, kapalı bir çevre yolu oluşturmak için başlangıç ve yön noktalarını kullanma özelliği sağlar. Bkz. PCD-106633 ve PCD-106634.
- Daire Otomatik Özelliği için Uyarlamalı Daire Tarama stratejisi tanımlanmış bir yol taraması oluşturur. Performansı iyileştirmek için oluşturulan nokta sayısını optimize ettik ve denetleyiciyi yol olarak gönderdik; büyük yol noktası sayısı denetleyiciye gönderilmez. Bu değişiklik Uyarlamalı Silindir Konsentrik Daire Taraması ve Uyarlamalı Koni Konsentrik Daire Taraması stratejilerine uygulanır. Bkz. PCD-113356.

### **Otomatik Özellikler - Vision**

- *Özellikli Öğe!* Özellikler artık Canlı Görünüm'de görüntülenir. Bu, oluşturulan özelliğin ölçülen geometrisini görüntülemenizi ve önceden oluşturduğunuz özellikleri kolayca tanımlamanızı sağlar. Bkz. PCD-23628.
- *Özellikli Öğe!* Canlı Görünüm kaplamalarında Aydınlatma denetimlerini iyileştirdik. Halkalar, sektörler ve tek tek lambalar için basitleştirilmiş bir seçim yöntemi sunarlar. Bkz. PCD-101353.
- Odak grafiği aşağıdaki için Canlı Görünüm'de görünür:
	- Otomatik veya Sensi Odak
	- Zamanı Öğrenin veya Odak Etkin Olarak Otomatik Özellik Testi
	- Yüzey noktası @ Yürütme zamanı
	- Başarısız Odak @ Yürütme Zamanı

Bkz PCD-109133.

- **Makine Seçenekleri** iletişim kutusunda **Hata Ayıklama** sekmesine **Odak** listesi ekledik. Bir Vision makinesine bağlanırsanız, Vision sistemleri için odakla ilgili hata ayıklama bilgilerini günlüğe almak için bu seçeneği kullanabilirsiniz. Bkz. PCD-109136.
- Çizgiler ve daireler için yeni ve iyileştirilmiş aykırı değer çıkarma algoritması sunuyoruz. İlk adım aykırı değerler bulunmasına karşı daha sağlam, iyileştirilmiş bir sığdırmadır. Yeni sığdırma, büyük ve/veya konsantre ve/veya çok sayıda aykırı değer tarafından daha az etkilendiğinden aykırı değer çıkarma için daha iyi çalışır. İkinci adım, hangi sapmaların aykırı değer olduğunu değerlendirmek için iyileştirilmiş bir kesme prosedürüdür.

Çizgiler ve daireler için aykırı değer çıkarma bulunduran varolan tüm ölçüm yordamlarının farklı sonuçlara sahip olabileceğinin farkındayız. Ancak, yeni aykırı değer çıkarmanın eski çıkarmaya göre daha üstün olduğunu biliyoruz. Durumların çoğunda, hangi noktaların aykırı değer olduğu ve hangilerinin olmadığı konusunda daha iyi ayrım nedeniyle varolan ölçüm yordamları yeni çıkarmayla iyileştirilecektir. Ancak, daha üstün aykırı değer algılama ve çıkarmadan tam olarak yararlanmak için standart sapma çarpanının ayarlanmasının gerektiği yeni bir durum bulunabilir; bu rahatsızlıktan dolayı özür dileriz.

Bkz PCD-112994.

### **Otomasyon**

- Otomasyon yoluyla boyut renklerine erişebilir ve değiştirebilirsiniz. Bkz. PCD-116558.
- OnReportPrintStart ve OnReportPrintEnd olaylarını
	- **ApplicationObjectEvents** ve **PartProgram** nesnelerine ekledik. Bkz. PCD-115418.
- Geçerli klasörün okuma ve yazma özellikleri otomasyon yoluyla açığa çıktı. Bkz. PCD-114161.

 Uç hata mesajlarını görüntüleyip görüntülememe hakkında otomasyon yoluyla daha fazla denetim sağlandı. Bkz. PCD-112219.

### **CAD**

- Sensör sırasını belirtmek için **Özellik - Sensör Eşleme** iletişim kutusunda araçları kullanabilirsiniz. Bkz. PCD-109726.
- Teamcenter arayüzü NX Direct CAD Çevirisi (DCT), JT DCT ve CATIA V5 DCT çeviricilerini destekler. Bkz. PCD-112435.
- Swiftfix Vision bileşenleri fikstür kitaplığında kullanılabilir. Bkz. PCD-113411.
- Özellik Kimliği lisansınızda etkinleştirildiyse bir simge Özellik Kimliği'ni Grafik Görüntüleme penceresinde görüntüler. Bkz. PCD-115430.
- Solid Edge DCT çeviriciyi PC-DMIS'e ekledik. Bkz. PCD-116149.
- Bir CAD modelini DCT yoluyla aldığınızda bir **İptal** düğmesi kullanılabilir. Bu düğmeyi modelin alma işlemini iptal etmek için kullanabilirsiniz. Bkz. PCD-116292.
- **İptal** düğmesi Direct CAD Interface (DCI) yoluyla bir NX modelini aldığınızda kullanılabilir. Bkz. PCD-116925.
- Çoklu vidalı mozaik döşeme için destek ekledik. Sekiz çekirdekli bir sistemde, bu, CAD modeli alma mozaik döşeme aşamasının sekiz kat daha hızlı olabildiği anlamına gelir. Bkz. PCD-116927.
- Vero Yazılımının VISI biçiminde bir dosya alma özelliği ekledik. Bkz. PCD-70711.

### **GD&T - Seçim**

- CAD Yakalama'yı GD&T görünürlüğü için Dosyayı dışla oluşturmak için kullanabilirsiniz. Bkz. PCD-106616.
- GD&T Seçimi, yüksek nokta gösterimi ile başlangıç noktası hedef noktalarını destekler. Bkz. PCD-109178.

**Grafik**

- Hızlı Özellikler, Eğri modunda noktaları kutu içinde seçme özelliği içerir. Bkz. PCD-114235.
- **Döndürme Seçenekleri** iletişim kutusundaki **GD&T belirtme çizgileri** alanında bu varsayılan seçenek **Her Zaman görüntüle** olarak değiştirildi. Bkz. PCD-114651.

### **Yardım / Dokümantasyon**

 Makine Arayüzü Yükleme Kılavuzu (MIIM) bir .chm yardım dosyası olarak kullanılabilir. Bu dosya temel olarak Uygulama Mühendisleri ve servis personeli içindir, böylece makine arayüzlerini ayarlayabilir ve yapılandırabilirler. MIIM.chm dosyasına PC-DMIS'in yüklü olduğu dil alt klasöründen erişebilirsiniz. Şu anda yalnızca İngilizce mevcuttur. Bkz. PCD-108849.

### **I++**

 SAVE/ALIGNMENT *dosya adı*,… komutu kullanıldığında ve SendCsyToServer kayıt defteri girişi DOĞRU olarak ayarlandığında, etkin hizalama SaveActiveCoordSystem("Name") I++ komutuyla I++ sunucusuna depolanacaktır. Bir yol ve uzantı olmadan Ad Olarak *dosya adı* parametresi kullanılacaktır. Bu özellik I++ istemcisiyle ilgilidir. Bkz. PCD-113147.

### **Kurulum**

 *Özellikli Öğe!* INSPECT uygulaması artık Slideshow'u desteklemektedir. Bir ölçüm yordamını her yürüttüğünüzde Slideshow boyut ve bilgi etiketlerinin birden fazla slaydını görüntüleyebilir. Ölçülen boyut verilerini raporlamak için Slideshow ile slaytlarda etiket denetimleri içeren bir şablon oluşturabilir veya düzenleyebilirsiniz. Bkz. PCD-116922.

### **Nokta Bulutları**

- *Özellikli Öğe!* Bir Yüzey Renk Haritası oluşturabilir, seçili yüzeyleri gruplayabilir ve farklı toleransları her gruba atayabilirsiniz. Bir renk haritası farklı toleranslarla birden fazla grup içeriyorsa renk ölçeği otomatik olarak yüzdeler kullanılarak gösterilir. Gruplanmış bir renk haritası, birden fazla tolerans kullanan bir Yüzey Profili Boyutu oluşturduğunuzda, tek tek grupları göstermek için COPFCOLORMAP özelliğini genişletebilirsiniz. Her COPFCOLORMAP grubu için bir Yüzey Profili Boyutu oluşturabilirsiniz. Bkz. PCD-108873.
- Ağ özelliğini şu şekilde iyileştirebilirsiniz:
	- Ağ verisi nesnesine bir renk haritası uygulayabilirsiniz ve ek noktalar oluşturabilirsiniz. Ağ CAD modeliyle karşılaştırılır ve sonra ağ renk haritası sapmaları göstermek için uygulanır. Bkz. PCD-97941.
	- Diğer arayüzlerden verileri desteklemek için PC-DMIS veri nesnesi olarak bir ağ kullanabilir. Ağ işlevleri **Ağ** araç çubuğunda (**Görünüm | Araç Çubukları | Ağ**) bulunur. Bu işlevler yalnızca bir LMS lisansıyla kullanılabilen isteğe bağlı ağ lisansı gerektirir. Bkz. PCD-111533.
	- Ağ verisi nesnesini bir CAD modeline hizalayabilir veya bir ağı başka bir ağ nesnesine hizalayabilirsiniz. Bir Ağ verisi nesnesini bir CAD modeline hizalarsanız, Otomatik Hesapla veya Nokta Çiftleri/İnce Hizalama yöntemini kullanabilirsiniz. Bir ağı başka bir ağ verisi nesnesine hizalarsanız Nokta Çiftleri/İnce Hizalama yöntemini kullanmanız gerekir. Otomatik Hesapla yöntemi ağdan ağa hizalama için kullanılamaz. Bkz. PCD-113227.
	- **Ağ** araç çubuğunda **Ağı Boşalt** düğmesini seçerseniz, geçerli ağ nesnesi boşaltılır. Bu, yeni bir ağ nesnesi almaya hazırlanmak için tipik olarak yapılır. Ağı boşalt komutunu ağ Operatörü işlevi yoluyla ölçüm yordamı içine de ekleyebilirsiniz. Bkz. PCD-113012.
- Kaliper aracını şu şekilde iyileştirebilirsiniz:
	- Kaliper başlangıç ve bitiş uçlarını tek tek ayarlayabilirsiniz. **Ölçme** iletişim kutusu, başlangıç ve bitiş boyutları için ayrı seçenekler içerir. Düzen penceresinden bir uç boyutunu da değiştirebilirsiniz. Bkz. PCD-106232.
	- **Kaliper çizgisinin kalınlığını** ayarlamak için **CAD ve Grafik Kurulumu** iletişim kutusunda **OpenGL** sekmesinde Kaliper çizgisi kalınlığı seçeneğini kullanabilirsiniz. Bkz. PCD-106465.
	- Bir Kaliper sayfası oluştururken, PC-DMIS otomatik olarak başlangıç, orta ve bitiş noktalarını hesaplar. Bu noktalar otomatik olarak Boyut, Oluşturma ve Hizalama pencerelerinde geçerli seçimler olarak görünür. Bkz. PCD-106501.

### **Taşınabilir**

 PC-DMIS artık Axila taşınabilir kolunu destekler. Fabrika düzeyinde GDS'de hiç geliştirme oluşturulmadı ve gelecekte yükseltmek veya iyileştirmek için hiç plan yok. Bkz. PCD-110944.

### **Problar - Dokunma**

- *Özellikli Öğe!* PC-DMIS, HP-THD probunu destekler. Bkz. PCD-97058 ve PCD-110473.
- PC-DMIS, FDC denetleyicisiyle X5 ve X5HD prob kafalarında 500 mm veya daha uzun probların kalibrasyonu için varsa bükme parametresini gönderir. Bu, ölçümlerin doğruluğunu iyileştirir. Bkz. PCD-98965.
- PC-DMIS, Leitz referans çizgisi ve makinelerin PMM-C çizgileri için standart bir sivri uçlu tutucuyla ve bir değiştirilebilir sıcaklık sensörü içeren bir sivri uçlu tutucuyla LSP-S2 Scan+ prob kafasını destekler. Bkz. PCD-99133 ve PCD-117390.
- HP-C-VE'nin kalibrasyon yordamında kullanabileceğiniz yeni bir ağırlıklı uzantısı **Prob Yardımcı Programları** listesinde kullanılabilir. Bkz. PCD-106190.

 CTE'yi (Termal Genişleme Katsayısı) tanımlamak için Kalibrasyon aracını kullanabilirsiniz. Bkz. PCD-115591.

### **Problar - Dokunma ve Vision**

 **Prob Yardımcı Programları** iletişim kutusuna HP-C-VE probunun kalibrasyon yordamında kullanılacak yeni ağırlıklı uzantıyı ekledik. Bkz. PCD-106190.

### **Raporlama**

- Grafik Analizi için renkleri, okları ve çizgi türlerini değiştirebilirsiniz. Bkz. PCD-113308.
- Grafik Analizi için etiket seçenekleri özel raporlar ve şablon raporları arasında tutarlıdır. Bkz. PCD-80581.
- Yazdır komutu için .txt çıkışını bir seçenek olarak ekledik. **Çıkış Yapılandırması** iletişim kutusuna da ekledik. Bkz. PCD-101847.

### **Tarama**

- Hızlı Tarama CMS gibi lazer probları destekler. Bir Lineer Açık tarama oluşturmak için Üstkrkt+Ctrl tuşlarına basın ve sonra yüzeyleri tıklatıp sürükleyin. Çoklu çizgiler de oluşturabilirsiniz. Eğri modunda, bir çoklu çizgide ÜstKrkt+Ctrl tuşları basılı olarak başlangıç noktasını tıklatın ve taramanın yönünde hareket yapın. Hızlı tarama birden fazla yüzeyin ve çoklu çizginin ve önceden seçili yüzeylerin veya çoklu çizgilerin kullanımını destekler. Bkz. PCD-100815.
- Yeni bir işlev AT-403 Leica İzleyici için 10 Hz'de sürekli taramayı destekler. **Parametre Ayarları** iletişim kutusunda **Problama** sekmesi sürekli tarama için zamanı ve mesafe değerlerini görüntüler. Sürekli tarama zaman veya mesafe ile yapılabilir. Sürekli taramayı başlatmak veya bitirmek için Ctrl+I tuşlarına basın veya **İşlem | Sürekli Modu Başlat/Durdur** menü seçeneğini kullanın. Bkz. PCD-114379.

**Teamcenter**

- **Dosya | Teamcenter | Kurulum** menü öğesini ekledik. Bu öğe **Teamcenter Kurulum** iletişim kutusunu görüntüler. İletişim kutusundaki kurulum seçenekleri şunları yapmanızı sağlar:
	- Yordamınızı Teamcenter'a kaydettiğinizde dosya adını sürüm numarasını ekleyin.
	- İsteğe bağlı olarak prob dosyalarını kullanıcının belirttiği bir konuma kaydedin.

Bu kayıt defteri girişleri Teamcenter arayüzüne kurulum değişikliklerini destekler:

- AddRevisionToName Ölçüm yordamını Teamcenter veritabanına her kaydettiğinde PC-DMIS'in ölçüm yordamının dosya adında sürüm numarasını ekleyip eklememeyi belirtir.
- ProbeLocation Prob dosyalarının Teamcenter veritabanının neresine kaydedileceğini belirtir.
- SaveProbes PC-DMIS'in ölçüm yordamındaki prob dosyalarını Teamcenter veritabanına kaydedip kaydetmeyeceğini belirtir.
- SaveProbesInDatabase PC-DMIS'in ölçüm yordamındaki prob dosyalarını Teamcenter veritabanında tanımlı bir konuma kaydedip kaydetmeyeceğini belirtir.
- SaveProbesWithMeasurementRoutine PC-DMIS'in Teamcenter veritabanında ölçüm yordamındaki prob dosyalarını ölçüm yordamıyla aynı konuma kaydedip kaydetmeyeceğini belirtir.

Bkz PCD-114872 ve PCD-116137.

### **Sıcaklık Telafisi**

 *Özellikli Öğe!* Basitleştirilmiş Sıcaklık Telafisi makine düzeyinde kurulum için kullanılabilir (**Düzen | Tercihler | Sıcaklık Telafisi Ayarı**). Tek tek her makine için sıcaklık telafisini ayarlayabilirsiniz. Bu iyileştirme bir "varsayılan" parça sensörünü tanımlama özelliği sunar. Varsayılan bir sensör kullanmanın avantajı ölçüm yordamının farklı bir varsayılan sensör numarası olan başka bir sisteme taşınabilirliğidir.

Sıcaklık Telafisi komutu basitleştirilmiştir. **Sıcaklık Telafisi Ayarı** iletişim kutusunda çoğu kullanıcının malzemeyi seçmesi gerekir.

Sıcaklık Telafisi komutu, birden fazla parça sensörleri sunan denetleyicileri desteklemek için birden fazla parça sensörünü de kullanabilir. Parçaya bağlı bir veya daha fazla sensör seçebilirsiniz. PC-DMIS birden fazla sensör kullanırken ortalama sıcaklığı kullanır.

Parça sıcaklığını belirlemek için Düzen penceresinde bir değişken kullanabilirsiniz. Bu, makinede sensör kullanma uygun olmadığında kullanışlıdır. Bir robotun bir parçayı yüklemesi gibi parça sıcaklık ölçümü için bazı harici sensörler gerekir. Bu özelliği kullanmak için Düzen penceresinde değişkenin adını yazın.

PC-DMIS otomatik olarak bir Sıcaklık Telafisi komutunu yeni bir ölçüm yordamı içine ekleme özelliği sunar.

Sıcaklık uyarı sınırları dışında olduğunda Sıcaklık Telafisi komutu bir hata oluşturur. PC-DMIS "Hata Olduğunda" komutu bu hatayı yakalayabilir ve değişkeni ayarlamaya yardımcı olabilir veya seçiminize göre bir etikete atlayabilir. Bu, istenen sıcaklıkta parçaların ölçüldüğünden emin olmaya yardımcı olur.

PC-DMIS bir Sıcaklık Ölçüsü komutu (**Ekle | Ölçü | Sıcaklık**) sunar. Bu komut X ekseni, Y ekseni, Z ekseni ve parçanın geçerli sıcaklığını okur. Bu, Düzen penceresinde bir boyut olarak görünür ve PC-DMIS sonuçlarda komutun çıkışını raporlar. Sonuçlar DataPage+ veya QDAS'ye gönderilen istatistiksel analiz olabilir. Sıcaklık Ölçüsü komutunu hemen Sıcaklık Telafisi komutundan sonra yerleştirdiğinizde Sıcaklık Ölçüsü komutu, Sıcaklık Telafisi komutunu boyutlandırır. Ölçünün ölçülen değerleri kendi mantığınızı oluşturmak için değişkenlere atanabilir.

PC-DMIS prob kalibrasyonu sırasında sıcaklık telafisi kullanımı sunar. Kullanmak için kalibrasyon aracının tanımında kalibrasyon küresinin malzemesi için CTE'yi (Termal Genişleme Katsayısı) tanımlayın. Kalibrasyon öncesinde Sıcaklık Telafisi komutu yürütüldüyse kalibrasyon sıcaklığı telafi eder.

Daha çok esneklik gerektiren kullanıcılar için Gelişmiş Sıcaklık Telafisi özelliği **(Ekle | Modüller | Gelişmiş Sıcaklık Telafisi**) parçada veya makine koordinat sisteminde termal genişletme orijinini ayarlama özelliği sunar. Bu özellik ayrıca sürekli parça sıcaklığı telafisi de sunar.

Aşağıdaki makine türleri için Basitleştirilmiş Sıcaklık Telafisi kullanılamaz:

- PC-DMIS NC
- PC-DMIS Portable
- Çift kol CMM'ler
- Hexagon olmayan makineler

Bkz PCD-114402.

### **Araç Takımı**

- Bıçak Tarama araç kiti komutunda parametre ayarlarını almak ve vermek için kullanabileceğiniz seçenekleri iyileştirebilirsiniz:
	- Bir parametre setini bir .xml dosyası olarak kaydedebilirsiniz.
	- Ek denetim noktalarını kaydedebilirsiniz.
	- Parametre setleri ölçüm yordamının ölçü birimiyle kaydedilir. Gerekirse bir parametre seti aldığınızda PC-DMIS ölçü birimini dönüştürür.
	- Tekli ve çoklu kısımlar için parametre setlerini kaydedebilirsiniz. Çoklu kısımlar için parametre setlerini kaydederken, PC-DMIS kısım adını eşler ve uygun şekilde uygular.
	- Bir parametre setini tek bir kısımdan herhangi bir kısma uygulayabilirsiniz.

### Bkz PCD-108183.

 Bıçak Tarama Profili komutu kullanımdan kaldırıldı. Bıçak Raporu komutu değiştirildi. Bıçak Raporu komutu Bıçak Tarama Profili komutunun güncellenen sürümüdür. Bıçak Raporu komutu Bıçak .rpt dosyasını doğrudan PC-DMIS'den oluşturur. Bıçak Tarama Profili komutunu kullanan herhangi bir ölçüm yordamını güncellemeniz gerekecektir. Bkz. PCD-116252.

### **Takipçi**

AT-403 İzleyicisi için destek ekledik. Bkz. PCD-109585.

### **Kullanıcı Arabirimi**

- Araç çubuğu simgelerini, uygulama yazı tiplerini ve CAD arkaplanı ve durum renklerini yeniledik:
	- Araç çubukları için uygulama boyunca daha modern ve bağlı simgeler ve durum renginin daha tutarlı kullanımını uyguladık. Bkz. PCD-115197.
	- **LASER** sekmesiyle daha tutarlı olması için **Canlı Görünüm** sekmesini **VISION**'a değiştirdik. Bkz. PCD-113528.
- Yeni taze temayla daha iyi sığması için CAD penceresi için varsayılan arkaplan rengini değiştirdik. Bkz. PCD-113527.
- Ana uygulama penceresindeki ve Prob Araç Kutusu'ndaki etkin sekme mavi bir simge görüntüler, böylece hangi sekmenin seçildiğini görebilirsiniz. Bkz. PCD-113529.
- Varsayılan yazı tipleri daha modern Açık Sans yazı tipinde. Bkz. PCD-113535.

Eşleşmesi için yardım dokümantasyonunda simgeyi ve diğer ekran görüntülerini güncelledik.

Ayrıca bkz PCD-113526.

 Çevrimdışı programlama için Global 20-40-20 makine modelini seçebilirsiniz. Bkz. PCD-56393.

## <span id="page-17-0"></span>**Bu Sürüm hakkında bilgi**

Hexagon Manufacturing Intelligence olarak size PC-DMIS 2017 R2 sürümünü sunmaktan gurur duyuyoruz. Bu platform, yazılımın yeni özelliklerini bütün bir üretim süreci denetim çözümü geliştirmek için bir araya getirir. Yazılımın bu sürümünde mevcut olan çeşitlemeler üretim ve kalite denetim sürecinin her yönünü destekleyecek şekilde tasarlanmıştır. Yeni oluşturulan paketler iyi bilinen PC-DMIS Laser, PC-DMIS NC, PC-DMIS Vision, PC-DMIS Pro, PC-DMIS CAD ve PC-DMIS CAD++ platformlarını içerir.

Bu sürümün test edilmesi önemlidir. Bu süreci açıklamak ve sizi çeşitli bileşenlerin test edilişi hakkında bilgilendirmek için birkaç dakikanızı almak istiyoruz.

Test iki parçadan oluşur. Bunlar işlev testi ve entegrasyon testi olarak tanımlanabilir.

- Test çabası büyük ölçüde işlev alanına gider. Bu, hangi tür makine kullanıldığına bakmaksızın, yazılımın çekirdeğini oluşturan belirli işlevleri belirleyen testtir.
- Entegrasyon testi aslında arayüzün belirli türde bir makineyle test edilmesidir.

İdeal senaryoda Hexagon Manufacturing Intelligence en azından, yazılımın çalıştığı alanda çalışan donanımın her parçasının en az birine erişmelidir. Ancak pratikte bunun olması imkansızdır. Bu entegrasyon test planı ardından mevcut makine tiplerinden mümkün olduğunca çoğu üzerinde gerçekleştirilir.

PC-DMIS 2017 R2 yükledikten sonra sisteminizde bir sorunla karşılaşırsanız, bu bir entegrasyon sorunu olabilir. Sorun bu tür bir sorunsa olasılıkla test edilmemiş yapılandırmanın ilk kullanımında hemen kendini gösterecektir. Bir entegrasyon sorunu bildirmek için ["Hexagon Manufacturing Intelligence'a Ulaşın](#page-46-0)" konusuna bakın. Ticari sürüm ile ilgili olarak böyle bir sorun gerçekleşirse bu sorunların düzeltilmesi için size en yüksek öncelik sağlanacaktır.

Geçerli olarak yazılımın eski sürümü yüklü varolan kullanıcıları için PC-DMIS 2017 R2'yi yeni bir dizine yüklemeniz önerilir. Böylece, bu yeni sürümde sorunlar ortaya çıkması durumunda, mevcut sürümü kesintisiz kullanmaya devam edeceğiniz garanti edilir.

## <span id="page-19-0"></span>**Yeni Ürün Bilgisi**

### <span id="page-19-1"></span>**64 Bit ve 32 Bit Sürümler hakkında**

Aşağıdaki öğeler yazılımın sadece 32-bit (x86) sürümünde desteklenmektedir, 64-bit sürümünde yoktur. Bu işlevsellik gerekiyorsa PC-DMIS'in 32 bit sürümünü destekleyen bir sürümünü (PC-DMIS 2017 R1 gibi) yüklemeniz gerekir.

- CAD (3B ACIS verileri DXF Dosyalarına katıştırılmış)
- Ceviriciler (Avail, Datalog, MeasureMax, MMIV ve Tutor)
- Vision (MEI, QVI, ROI, TESAI++ ve TESAVISIO). FDC, Leitz ve Metronics denetleyicilerinin 64 bit sürümde kullanılabildiğini unutmayın.
- CMM (B & S Backtalk, Embedded Board, Manmiti, Manmora, Metrocom, Mitutoyo GPIB, GeoCom, GOM, LK, Numerex, Omniman ve paralel port sürücüsünü kullanan her şey)
- Taşınabilir (FaroArmUSB ve Axila)

ManualCMM ve Tech80 azaltılmış özelliklere sahiptir.

<span id="page-19-2"></span>**PC-DMIS Evrensel Jog Kutusu Yardımcı Programını Çalıştırma** PC-DMIS Evrensel Jog Kutusu Yardımcı Programı'nı (PCD UJB Util.exe \*32) kullanıyorsanız, şunları yaptığınızdan emin olun:

- Yardımcı programı XP-SP2 uyumlu olarak başlatın:
	- 1. Masaüstünüzde **PC-DMIS Evrensel Jog Kutusu Yardımcı Programı** simgesini sağ tıklatın ve sonra **Özellikler**'i seçin.
	- 2. **Uyumluluk** sekmesini seçin.
	- 3. **Bu programı aşağıdaki için uyumluluk modunda çalıştır** onay kutusunu seçin ve sonra listede **Windows XP (Service Pack 2)** öğesini seçin.
	- 4. Önce **Uygula** sonra **Tamam** öğesini seçin.
- Yardımcı program yüklendikten sonra, bir yönetici olarak çalıştırmayın.
- Geçerli kullanıcı için ayarlanan oturum açma hesabı özellikleriyle yardımcı programı çalıştırın.

## <span id="page-21-0"></span>**Yazılımı Yükleme**

Yazılımı yüklemek için şu adımları izleyin:

### <span id="page-21-1"></span>**Adım 1: Sistem ve Donanım Gereksinimlerini Denetleme**

Yeni bir sürümü yüklemeye çalışmadan önce, yukarıdaki ["Önerilen Sistem](#page-47-1)  [Gereksinimleri](#page-47-1)" konusunda açıklanan sistem ve donanım gereksinimlerini karşıladığınızdan emin olun. Yüklemenin çalışması için aynı zamanda USB bağlantı noktası kilidine veya geçerli bir yazılım lisansına de sahip olmanız gerekir. Bu konuda Bilgi Teknolojisi uzmanınızdan bilgi alabilirsiniz.

- Bilgisayarınızın özelliklerini görmek için **Bilgisayarım** simgesini vurgulayın, sağ tıklatın ve **Özellikler**'i seçin.
- Grafik kartının ekran özelliklerini denetlemek için **Başlat | Ayarlar | Denetim Masası**'nı seçin ve sonra **Görünüm ve Ayarlar**'ı seçin.

### <span id="page-21-2"></span>**Adım 2: Yönetici olarak Oturum Açın**

Yeni sürümünü ilk defa yüklemek ve çalıştırmak için Yönetici ayrıcalıklarına sahip olan bir kullanıcı olarak oturum açmalısınız.

### <span id="page-22-0"></span>**Adım 3: Varolan Ayarları Yedekleme**

<span id="page-22-1"></span>Önceki sürümünüzden ayarları yedekleyin. Varsayılan olarak, PC-DMIS 2017 R2, ayarların pcdlrn.ini dosyasında depolandığı çok eski yazılım sürümlerinden kalsa da aynı bilgisayardaki önceki yüklemelerin varolan ayarlarını taşımaya çalışır.

- Geçerli sürümünüz ayarları için pcdlrn.ini dosyasını kullanıyorsa, pcdlrn.ini dosyanızın yedeğini alın. Bu dosya Windows sistem dizininde bulunur. Dosyanın kopyasını güvenli bir yere kaydedin.
- Geçerli sürümünüz PC-DMIS Ayarlar Düzenleyicisi'ni kullanıyorsa, PC-DMIS Ayarlar Düzenleyicisi verilerinizin yedeğini alın. Bunu yapmak için:
	- 1. Ayarlar Düzenleyicisini Başlatın.
	- 2. **Yedekle** (veya **Ver**) düğmesini tıklatın. **Yedekle** iletişim kutusu görünür:

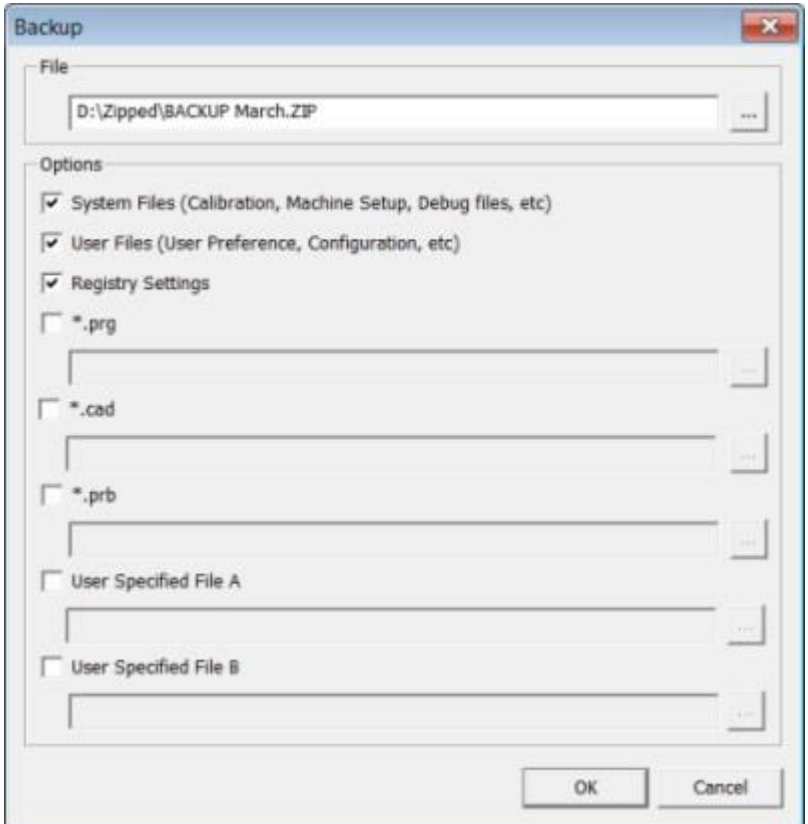

*Yedekleme iletişim kutusu*

- 3. Yedeklenen dosyaları kaydetmek için **Dosya** kutusunda güvenilir bir yer belirleyin ve dosyaya .zip uzantısı verin.
- 4. İlk üç onay kutusunu seöin ve **Tamam**'ı tıklatın.

Bilgisayarınızı değiştirirseniz veya başka bir bilgisayarda bulunan ayarları aktarırsanız, Ayarlar Düzenleyicisi'nin **Yedekle** ve **Geri Yükle** düğmelerini kullanabilirsiniz:

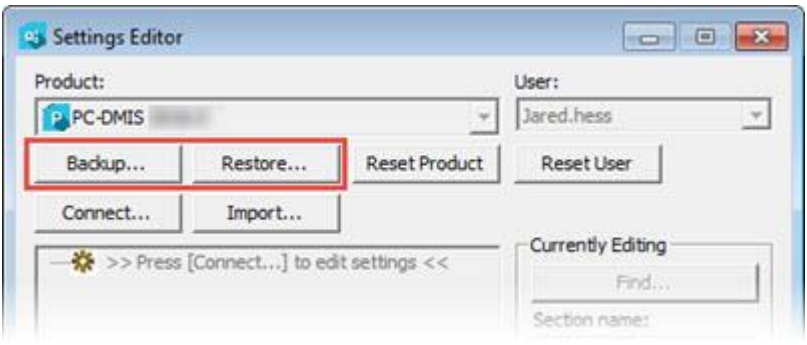

*Yedekle ve Geri Yükle düğmeleri*

Yedek ve geri yükleme işlevselliği hakkında daha fazla bilgi için, Ayarlar Düzenleyici dokümantasyonuna bakın.

### <span id="page-24-0"></span>**Xcel CMM veya bir Sharpe Kontrolörü için Makine Dosyalarını Yedekleme**

Bir Brown ve Sharpe Xcel CMM veya bir Sharpe denetleyicisi kullanan bir CMM kullanıyorsanız ve PC-DMIS 2017 R2'yi yeni bir bilgisayara yükleyecekseniz, aşağıdaki CMM makine dosyalarını önceki sürümünüzden güvenli bir yere kopyalayın:

• comp.dat

PC-DMIS 2013 MR1 ile başlayarak comp.dat dosyası şuraya taşınmıştır:

C:\ProgramData\WAI\PC-DMIS\*version*

downl.oad

İşletim sistemine bakılmaksızın 2013 MR1 öncesi tüm yazılım sürümleri için dosyalar yükleme (kök) dizininde bulunur.

Yükleme konumu (kök) dizini:

C:\Program Files\WAI\PC-DMIS *version*

3.7 MR3'e kadar (dahil) PC-DMIS sürümleri için, yükleme (kök) dizini şudur:

### C:\PCDMISW

### <span id="page-25-0"></span>**DEA Denetleyicisi Olan Bir CMM İçin Makine Dosyalarını Yedekleme**

Bir DEA veya bir DEA makine denetleyicisi olan başka CMM kullanıyorsanız ve PC-DMIS 2017 R2'yi yeni bir bilgisayara yükleyecekseniz, aşağıdaki CMM makine dosyalarının kopyalarını önceki sürümünüzden güvenli bir yere (dosyalar CMM türüne göre değişir) kaydedin:

- cosdat1.bin
- compens.dat

PC-DMIS 2013 MR1 ile başlayarak compens.dat dosyası şuraya taşınmıştır:

C:\ProgramData\WAI\PC-DMIS\*version*

- Fzyfile.txt
- Rcxfile.txt
- Rmxfile.txt
- Adında makinenizin seri numarası olan herhangi bir dosya

İşletim sistemine bakılmaksızın PC-DMIS 2013 MR1 öncesi tüm yazılım sürümleri için dosyalar yükleme (kök) dizininde bulunur.

Yükleme konumu (kök) dizini:

C:\Program Files\WAI\PC-DMIS *version*

3.7 MR3'e kadar (dahil) yazılım sürümleri için, yükleme (kök) dizini şudur:

C:\PCDMISW

### <span id="page-26-0"></span>**Adam 4: Yazılımı Yükleyin**

<span id="page-26-1"></span>Aşağıdaki adımlar sizi normal yüklemeye yönlendirir. Yükleme ekranları, farklı bir PC-DMIS 2017 R2 sürümü çalıştırmanız halinde veya ek özellikleri olan özel yapım kurulumu yapıyorsanız farklılık gösterebilir. Ayrıca, lisansınız farklı seçeneklerle yapılandırılabilir.

1. Yükleme ortamınızdaki yükleme dosyasını bulun veya indirdiyseniz indirdiğiniz dosyayı içeren dizini açın. Yükleme dosyası şu şekilde görünür:

Pcdmis2017\_R2\_Release\_##.#.###.#\_x64.exe

# sembolleri belirli sürümü ve yapı numaralarını temsil eder.

- 2. Yükleme programını açmak için yürütülebilir dosyayı çift tıklatın.
- 3. Bir güvenlik uyarısı görünürse **Çalıştır**'ı tıklatın.
- 4. İlk lisans ekranından, lisans sözleşmesini okuyun ve **Lisans hüküm ve koşullarını kabul ediyorum** onay kutusunu seçin.
- 5. Alttaki kutuda, yükleme klasörünü tanımlayabilirsiniz. Varsayılan olarak, dosya şuraya yükler:

C:\Program Files\Hexagon\PC-DMIS 2017 R2 64-bit

Klasörü değiştirmek için, gözet düğmesini tuklatın ve bir klasör seçin veya kutuda yeni bir yol seçin.

6. Lisans sözleşmesini kabul ettiğinizde ve yükleme klasörünü seçtiğinizde, lisans ekranını açmak için **İleri**'yi tıklatın.

- 7. Lisans ekranından, lisansınızın türünü seçin:
	- **LMS (Yazılım) Lisansı** Bir yazılım lisansınız (Yetkilendirme Kimliği olarak adlandırılır) varsa, bu seçeneği seçin. Bu seçeneğin altındaki kutuları tamamlayın.
	- **LMS Lisans Sunucusu** Bağlanılacak bir lisans sunucunuz varsa, bu seçeneği seçin ve sonra sunucu adresini yazın.
	- **HASP** Bir port kilidiniz (lisanslı seçeneklerle fiziki bir USB aygıtı) varsa bilgisayarınıza bağlı olduğundan emin olun ve sonra bu seçeneği seçin.

Bir LMS lisansı ayarlama hakkında yardım için, "[LMS Lisans Sunucusu"](#page-29-0) konusuna bakın.

- 8. **İleri**'yi tıklatın.
- 9. Ek yazılım yükleyip yüklememeyi seçin. Özel bir yükleme yolu seçseniz bile ek yazılımlar varsayılan ölçüm yordamları dizininize (genellikle C:\Program Files\Hexagon\) yüklenir.
	- **INSPECT** Bu, PC-DMIS 2017 R2'de bir operatör arayüzüdür. Raporlar oluşturmak için ve ölçüm yordamlarını yürütmek üzere PC-DMIS 2017 R2'yi INSPECT içinden açabilirsiniz. Ölçüm yordamlarını yerel dizinden veya MMS sunucusundan yürütebilirsiniz.
	- **PDF Converter 5.0** Bu üçüncü taraf araç PC-DMIS 2017 R2'yi PDF çıkışlarına raporlar.
	- **BİLDİRİM MERKEZİ** Bu uygulama PC-DMIS 2017 R2 gibi istemci uygulamadan bilgisayarınıza veya ölçüm aygıtınıza bildirim gönderir. Bunu, makinenin hata vermesi gibi belirli olaylar sırasında yapar.

**Hexagon Müşteri Deneyimi Geliştirme Programı'na katılın** - Ürünü geliştirmeye ve kullanım verilerini Hexagon Manufacturing Intelligence'a göndermeye yardımcı olmak için onay kutusunu seçin. Kullanım verilerini göndermekten vazgeçmek için onay kutusunun işaretini kaldırın. Bu program hakkında daha fazla bilgi için [Hexagon Müşteri Deneyimi Geliştirme Programı](http://www.hexagonmi.com/about-us/hexagon-customer-experience-improvement-program) web sitesini ziyaret edin.

Yazılımı yükledikten sonra kullanım verilerini Hexagon Manufacturing Intelligence'a gönderip göndermemeyi seçebilirsiniz. Daha fazla bilgi için, bkz. "[Yazılımı Güncelleme](#page-40-0)".

- 10.Yüklemeyi başlatmak için **Yükle**'yi tıklayın. Bir ilerleme çubuğu tüm süreci gösterir.
- <span id="page-28-0"></span>11.Yükleme bittiğinde, bir uyarı veya hata varsa bir ekranda gösterilir. Şu seçenekleri de içerir:
	- **PC-DMIS'i başlatın** PC-DMIS 2017 R2'yi şimdi başlatmak için bu onay kutusunu seçin. Bu bilgisayara bu sürümü ilk kez yüklüyorsanız, bunu kayıt defteri girişlerini başlatmak için yapmanız gerekir. Daha fazla bilgi için bkz. ["Yönetici Ayrıcalıklarının Açıklanması](#page-32-0)".
	- **Sürüm Notlarını Göster Kapat**'ı tıklattığınızda yeni veya bu sürümde değişmiş özellikleri gösteren bir .pdf dosyasını görüntülemek için bu onay kutusunu seçin.
- 12.Yükleme programını kapatmak için **Kapat**'ı tıklatın.

### <span id="page-29-0"></span>**LMS Lisans Ayarı**

Bu konu gereksinim duyduğunuzda bilgi sağlar:

- LMS (yazılım) lisansınızı ayarlayın
- Bir LMS lisans sunucusuna bağlanın
- LMS lisansınızı güncelleyin
- Komut satırından yükleyiciye lisans bilgilerini sağlayın

### **LMS (Yazılım) Lisansı**

[Lisanslama ekranında](#page-26-1) **LMS (Yazılım) Lisansını** seçtiyseniz ve yükleme sisteminizde geçerli bir lisans bulamadıysa, şu seçenekleri tamamlamanız gerekir:

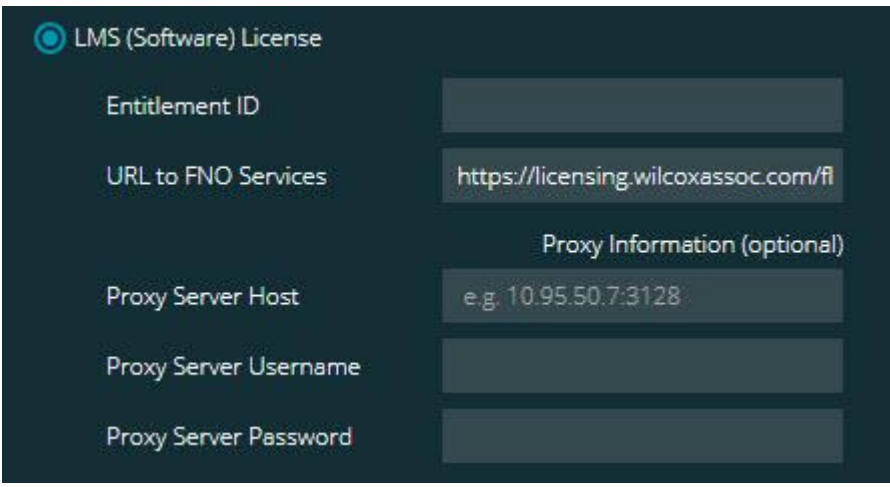

*LMS (Yazılım) Lisansı seçeneği*

- 1. Seçenekleri tamamlayın:
	- **Yetki Kimliği** Bir Yetki Kimliğiniz varsa size verilen kimliği kutuya yazın veya yapıştırın. Önceki bir yüklemede bu değeri sağladıysanız, yükleyici o değeri kayıt defterinden çeker.
	- **FNO Hizmetlerine URL** Bu, lisansınızı doğrulayan URL'yi gösterir. Bu URL'nin olduğuna emin olun:

https://licensing.wilcoxassoc.com/flexnet/services

- Proxy bilgileri Bilgisayarınız Internet'e erişmek için proxy sunucusu gereken bir ağdaysa bu bilgileri almak için BT uzmanınıza başvurun. Sunucu ana bilgisayar adı, kullanıcı adı ve parolayı girin.
- 2. Bir Yetkilendirme Kimliğiniz yoksa ve lisansınızı çevrimdışı etkinleştirmek istiyorsanız, CLM Yönetici uygulamasını kullanın. CLM Yönetici uygulamasından, **Yeni lisansları etkinleştir**'i seçin ve ekran talimatlarını izleyin.

CLM Yönetici uygulamasını kullanma hakkında bilgi için Hexagon İstemci Lisansı Yöneticisi (CLM) Yazılımı dokümantasyonuna (pcdmisclm.chm) bakın. Dil alt dizininde bunu bulabilirsiniz.

3. **İleri**'yi tıklatın. Yükleme yazılımı Internet'e bağlanır ve lisansınızı etkinleştirir. Sonra, LMS lisanslarını kullanmak için gerekli FLEXnet Lisans Hizmeti'ni yükler.

### **LMS Lisans Sunucusu**

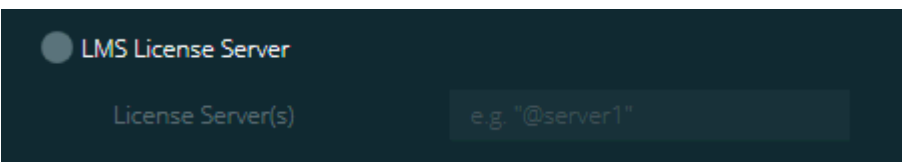

*LMS Lisans Sunucusu seçeneği*

Bir lisans sunucusu kullanıyorsanız, bu öğeyi seçin ve sonra lisans sunucunuzun adını **Lisans Sunucuları** kutusuna yazın. Bu metin satırının biçimi *bağlantı noktası numarası*@*sunucu adı*'dır, burada *bağlantı noktası numarası* lisans sunucusunun TCP bağlantı noktası numarasıdır ve *sunucu adı* sunucunun adıdır.

Varsayılan TCP bağlantı noktası numarası 27000'dir. Belirli bir bağlantı noktası tanımlamadıysanız, lisans sunucusu varsayılanı kullanır. Örneğin, şunlar aynı anlama gelir:

@server1

27000@server1

0 Bu seçeneği kullanıyorsanız, sunucu adresinin önünde "@" sembolünü yerleştirin. "@" sembolü kapalı bırakılırsa yükleme işlemi lisansa yerel olarak bakmaya çalışır. Bu, bir hatayla sonuçlanabilir.

Ayrıca birden fazla lisans sunucusu da belirtebilirsiniz. Bunları noktalı virgüllerle ayırabilirsiniz. Örneğin, lisanssunucusu1, lisanssunucusu2 ve lisanssunucusu3 adında üç lisans sunucunuzun olduğunu ve tümünün varsayılan TCP bağlantı noktasını kullandığını düşünün. Bunların tümünü tek bir metin satırında şu şekilde belirtebilirsiniz:

@licenseserver1;@licenseserver2;@licenseserver3

### **LMS Lisansınızı Güncelleme**

Lisans ayarını bitirdiğinizde ve PC-DMIS 2017 R2'yi yüklediğinizde, başladığında ve her sekiz saat çalışmadan sonra lisans güncellemelerini kontrol eder. Bir lisans güncellemesi varsa bu bildirim görünür:

### **PC-DMIS**

Güncellemeleri PC-DMIS lisansınız için kullanılabilir. Bunları şimdi uygulama PC-DMIS'nin yeniden başlatılmasını gerektirecektir. Güncellemeleri şimdi uygulamak istiyor musunuz?

Güncellemeyi uygulamak için **Evet**'i tıklatın. **Hayır**'ı tıklatırsanız, PC-DMIS 2017 R2 mesajı her sekiz saat çalışmada veya bir sonraki kez çalıştığında görüntüler.

- Bir seçenek veya özellik eklenirse, değişiklikleri uygulama seçeneğine sahip olursunuz. Değişiklikleri uygularsanız sistem tepsisinde bir açılır mesaj görüntülenir.
- Bir seçenek veya özellik kaldırılırsa, bir mesajla PC-DMIS 2017 R2'yi yeniden başlatmanız istenir. Bu konuda sizi bilgilendirmek için sistem tepsisinde açılır bir mesaj da görünür.
- Bir seçenek veya özellik kullanılmıyorsa, otomatik olarak kaldırılır.

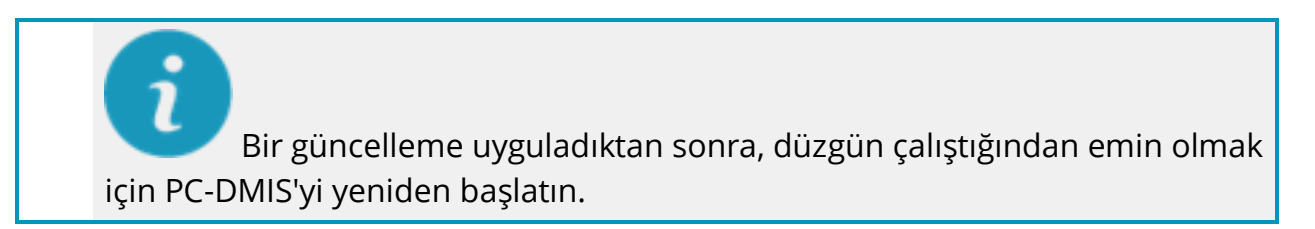

**Yükleyiciye Komut Satırından LMS Lisans Bilgisini Sağlama** LMS lisans bilgilerini yükleyiciye komut satırı parametreleriyle gönderebilirsiniz. Daha fazla bilgi için, Ek A'daki "Komut Satırından LMS Lisans Bilgilerini Yükleyiciye [Sağlama"](#page-51-0) konusuna bakın.

### <span id="page-32-0"></span>**Yönetici Ayrıcalıklarının Açıklanması**

Sürüm 2012'den önceki yazılım sürümlerinde bazı sistem ayarları (son kullanılan prob, mil açıları ve diğer öğeler gibi öğeler için) bilgisayardaki tüm kullanıcılar arasında paylaşıldığından yazılımı yönetici olarak çalıştırmanız gerektirir. Bu, bu ayarların Windows kayıt defterinin CURRENT\_USER bölümü (kullanıcıya özgü ayarlar için) yerine LOCAL\_MACHINE bölümüne yerleştirilmesini gerektirir. LOCAL\_MACHINE bölümündeki ayarlarda değişiklikler yapma yönetici ayrıcalıkları gerektirir.

PC-DMIS sürüm 2012 ve üstünde, PC-DMIS tarafından kullanılan ayarlar mekanizması yüklemenin sonunda ilk çalışmasında yalnızca Yönetici erişimi gerektirecek şekilde değişmiştir. O noktadan sonra, standart kullanıcı erişimi yeterlidir.

PC-DMIS yükleyicisinde kurulum yürütülebilir dosyasına

(Pcdmis2017\_R2\_Release\_##.#.###.#\_x64.exe) eklenmiş kurulum sürecinin yönetici ayrıcalıklarıyla çalışmasını gerektiren bir bayrak bulunur. Geçerli kullanıcının ayrıcalıkları düşükse kurulum programı, yönetici ayrıcalıkları olan bir hesabın kullanıcı adını ve parolasını sağlanmasını isteyen bir istemci görüntüler.

Yükleme bittiğinde, PC-DMIS 2017 R2'yi ilk çalıştırdığınızda, yönetici ayrıcalıklarıyla başlatmanız gerekir. Yükleme bittiğinde, **[Yükleme bittikten sonra PC](#page-28-0)-DMIS'yi başlat** [onay kutusunu](#page-28-0) (yukarıdaki görüntüde gösterilen şekilde) işaretlerseniz, PC-DMIS 2017 R2 bunu otomatik olarak yükleyicinin orijinal ayrıcalık düzeyini PC-DMIS'ye geçirerek yapar.

Ancak, bu onay kutusunu işaretlemezseniz, kısayolu sağ tıklatmalı ve [adım 6](#page-35-2)'da anlatılan şekilde **Yönetici olarak çalıştır**'ı seçmelisiniz.

Dosya sistemi ve PC-DMIS 2017 R2'nin gerektirdiği kayıt defteri hakları hakkında daha fazla bilgi için, Ek B'deki ["Gereken Kullanıcı Erişim Hakları"](#page-55-1) konusuna bakın.

### <span id="page-33-0"></span>**Adım 5: Yüklemeden Sonra Dosyaları Kopyalama**

Bu dosyalar mevcutsa, onları eski PC-DMIS kurulum dizininizden, yeni sürümü yüklediğiniz dizine kopyalayın:

- Sysparam.dat
- Downl.oad
- Fzyfile.txt
- Rcxfile.txt
- Rmxfile.txt

PC-DMIS 2010 MR2 ile başlayarak, PC-DMIS'nin yeni bir sürümünü yüklerken PC-DMIS otomatik olarak ortak sistem dosyalarını program verileri dosyaları dizinine kopyalar.

13 (ASI) ve 14 (BNS) volcomp yöntemleriyle kullanılan comp.dat, compgrid.at, comp.enc ve compens.dat volcomp dosyaları program verileri dosyaları dizininde olmalıdır. Yeni bir PC-DMIS sürümü yüklerken, bu dosyalar yeni sürüm için otomatik olarak program veri dosyaları dizinine kopyalanır. Bu dizinin varsayılan yol konumu için, Ek B'deki ["Dosya Konumlarını Anlama"](#page-54-1) konusuna bakın.

Hacimsel telafi dosyaları ve ayar hakkında ek bilgi için, Makine Arayüzü Yükleme Kılavuzu (MIIM) konusuna bakın.

PC-DMIS'nin yüklü olduğu **en** alt klasörde MIIM.chm yardım dosyasına erişebilirsiniz.

### <span id="page-34-0"></span>**Xcel CMM veya bir Sharpe Kontrolörü için Makine Dosyalarını Kopyalama**

Brown ve Sharpe Xcel CMM veya Sharpe denetleyicisi kullanan bir CMM kullanıyorsanız ve PC-DMIS 2017 R2'yi yeni bir bilgisayara yüklediyseniz, yedeklenen CMM makine dosyalarını yeni bilgisayarda aşağıdaki konuma kopyalayın:

C:\Program Files\Hexagon\PC-DMIS *version*

Bu dosyalar hakkında daha fazla bilgi için, bkz. "Bir Xcel CMM veya Sharpe [Denetleyicisi İçin Makine Dosyalarını Yedekleme](#page-24-0)".

### <span id="page-35-0"></span>**DEA CMM veya bir DEA Kontrolörü için Makine Dosyalarını Kopyalama**

Bir DEA makine denetleyicisiyle bir DEA CMM kullanıyorsanız ve PC-DMIS 2017 R2'yi yeni bir bilgisayara kopyaladıysanız, yedeklenen CMM makine dosyalarını yeni bilgisayarda aşağıdaki konuma kopyalayın:

C:\Program Files\Hexagon\PC-DMIS *version*

Bu dosyalar hakkında daha fazla bilgi için, bkz. "Bir DEA CMM için Makine Dosyalarını DEA De[netleyicisi ile Yedekleme"](#page-25-0).

### <span id="page-35-1"></span>**Adım 6: İlk Kez Yazılımı Başlatma**

- <span id="page-35-2"></span>1. PC-DMIS 2017 R2'yi ilk kez çalıştırırken, **Başlat**, **Tüm Programlar** ve sonra **PC-DMIS 2017 R2 64-bit** öğesini seçin.
- 2. Kısayol listesinden, **Çevrimiçi** ya da **Çevrimdışı** simgesini sağ tıklatın ve sonra **Yönetici olarak çalıştır** seçeneğini seçin (yalnızca yüklemenin sonunda **PC-DMIS'yi başlat** onay kutusu işaretlenmediyse gerekir).

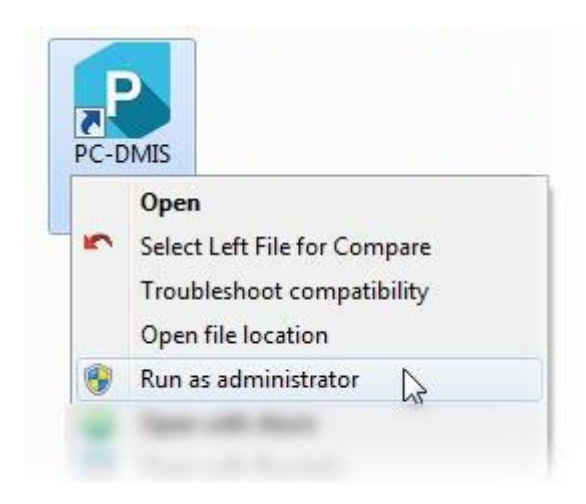

*Yönetici olarak çalıştır seçeneği*

Bu, programın makineye gereken özel ayarları yazmasını sağlar.

3. Önceki sürümünüz pcdlrn.ini dosyasını kullandıysa, PC-DMIS 2017 R2, PCDLRN.INI dosyasındaki ayarların kayıt defteri ayarları olarak kullanılıp kullanılmayacağını sorar. İstemde **Evet**'i tıklatın. Aksi halde PC-DMIS 2017 R2 fabrika varsayılanlarıyla yüklenir.

Önceki sürümünüz Ayarlar Düzenleyicisi'ni kullandıysa, önceki yazılım ayarlarınızı kullanmak için şunu yapın:

- a. PC-DMIS 2017 R2 yazılımını kapatın.
- b. PC-DMIS Ayarlar Düzenleyicisi'ni Başlat menüsünden başlatın.
- c. Açıldığında, **Al**'ı tıklatın ve bu belgenin ["Adım 3: Varolan Ayarları](#page-22-1)  [Yedekle](#page-22-1)" bölümünde yedeklediğiniz PCDRegFile.dat dosyasını açın. PC-DMIS 2017 R2 ayarlarınızı alır.
- d. PC-DMIS Ayarlar Düzenleyicisi'ni kapatınız.
- 4. PC-DMIS 2017 R2'yi başlattığınızda, varsayılan web tarayıcınızda **Yenilikler** bilgisi görünür. PC-DMIS 2017 R2'yi başlattıktan sonra **Yenilikler** bilgini görüntülemeyi de seçebilirsiniz. Bunun için **Yardım | Yenilikler**'i tıklatın.

### **Sonraki Başlatmalar**

Daha sonraki başlatmalar için PC-DMIS 2017 R2'yi normal olarak **Çevrimdışı** veya **Çevrimiçi** kısa yollarını çift tıklatarak başlatabilirsiniz:

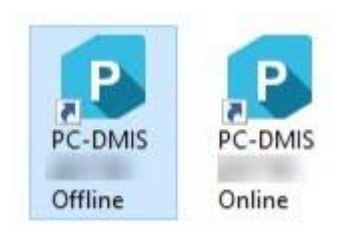

### *PC-DMIS 2017 R2 kısayolları*

PC-DMIS 2017 R2'yi başlatıldığında, **Yazılım Lisansı** ekranı geçerli lisans sözleşmesini görüntüler. Sözleşmeyi dikkatle okuyun ve sonra altta, ilerlemek için **Lisans hüküm ve koşullarını kabul ediyorum** öğesini tıklatın:

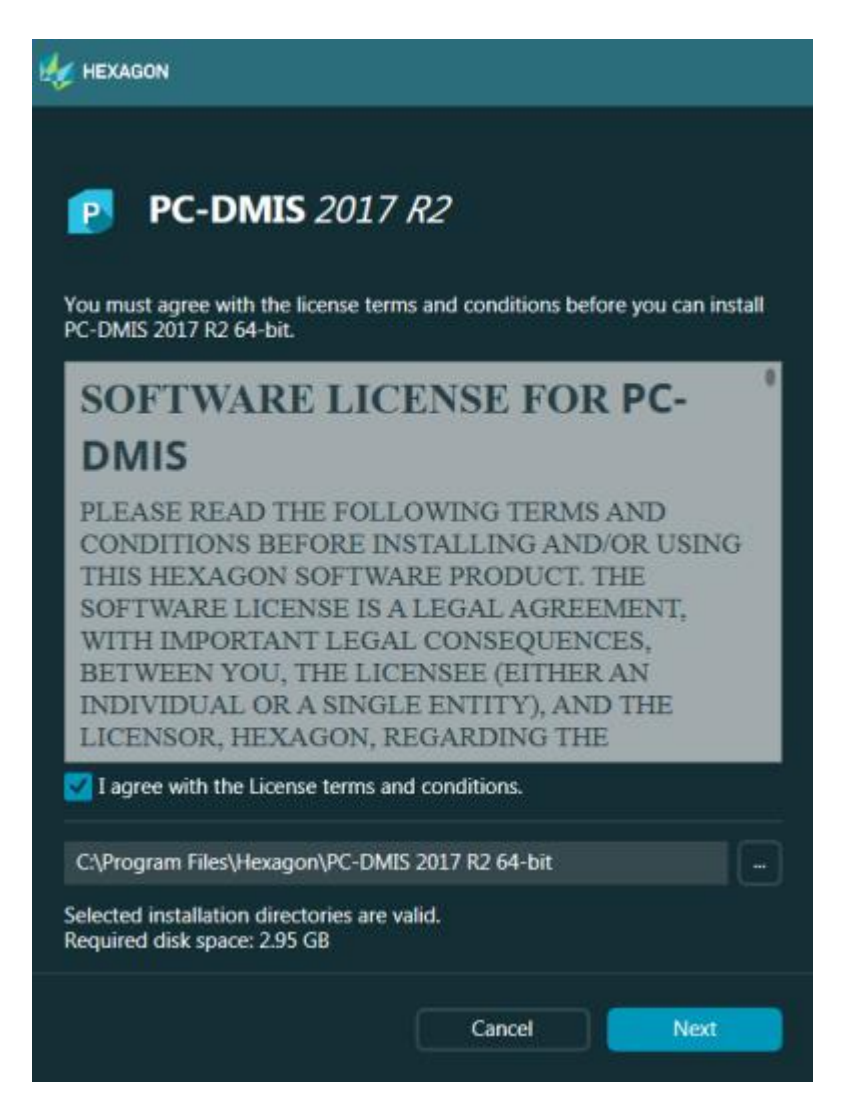

*Yazılım Lisans ekranı*

PC-DMIS 2017 R2 çalıştıktan sonra, sistem tepsinizde bir simge görüntülenir. Port kilidiniz veya lisansınız doğru programlandıysa, simge, aşağıda gösterildiği gibi yeşil bir onay işareti görüntüler.

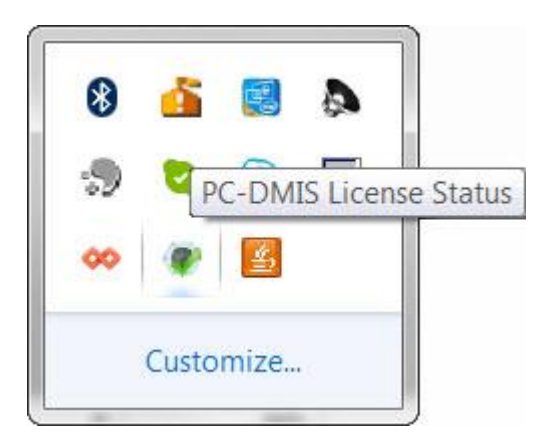

*Geçerli PC-DMIS lisans mesajı*

Port kilidiniz bağlı veya doğru programlanmış değilse veya bir LMS lisansı kullanıyorsanız ve yazılımınız düzgün bir şekilde lisanslıysa, simge, kırmızı bir ünlem işareti kaplaması ile birlikte görüntülenir. Bir açılır mesaj lisansın bağlı olmadığını söyler:

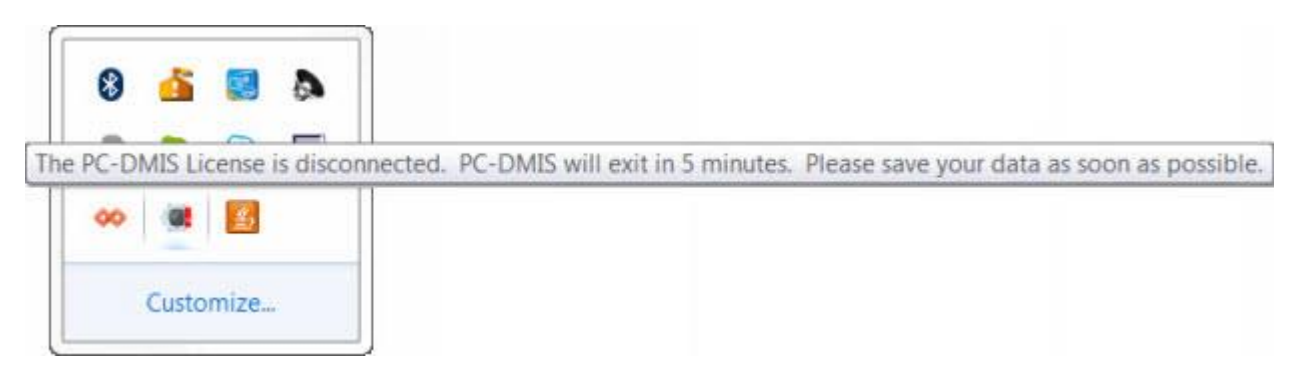

*Bağlı PC-DMIS lisans mesajı*

Lisans bağlı değilse, PC-DMIS 2017 R2 normal çalışır; ancak, 5 dakika sonra otomatik olarak kapanır. Bu meydana gelmeden hemen önce verilerinizi kaydettiğinizden emin olun.

### <span id="page-39-0"></span>**RS-232 İletişimlerini Kullanan CMM'ler Hakkında Not**

Varsayılan olarak, PC-DMIS 2017 R2, COM1 iletişimleri bağlantı noktası yoluyla iletişim kurar. Bir seri-USB adaptör kablosu veya seri adaptör kartı eski RS-232 CMM ile iletişim kurmak için yüklendiyse bu bağlantı noktası numarasını Windows'un otomatik oluşturduğu numaraya değiştirmeniz gerekir.

COM port sayısını değiştirmek için:

- 1. Windows Aygıt Yöneticisi'nde, bilgisayarınızda Windows'un iletişim bağlantı noktasına atadığı numarayı not edin. Yardım için, Windows Yardımı'na bakın.
- 2. PC-DMIS'i çevrimiçi modda açın ve ardından bir ölçüm yordamı açın.
- 3. **Düzenle | Tercihler | Makine Arabirimi Kurulumu** öğesini seçin.
- 4. **Comm bağlantı noktası** kutusunda, Windows Aygıt Yöneticisi'nden bağlantı noktası numarasını girin.

## <span id="page-40-0"></span>**Yazılımı Güncelleme**

Varsayılan olarak, Internet'e bağlıysanız PC-DMIS otomatik olarak yazılımdaki güncellemeleri denetler. Bir güncellemenin olduğunu algılarsa, güncelleme hakkında sizi bilgilendirmek için HEXAGON GÜNCELLEMELERİ uygulaması açılır. Bu güncellemeleri indirebilir ve yükleyebilirsiniz.

Ayrıca manüel olarak güncellemeleri denetleyebilirsiniz. Bunu yapmak için, **Yardım | Güncellemeleri Denetle**'yi seçin ve sonra HEXAGON GÜNCELLEMELERİ güncelleyicisi uygulamasında istenen seçenekleri seçin.

HEXAGON GÜNCELLEMELERİ güncelleyicisi uygulaması **Ayarlar** iletişim kutusunu içerir. Hexagon Müşteri Deneyimi Geliştirme Programı'na katılıp katılmamayı ve kullanım verilerini Hexagon Manufacturing Intelligence'a gönderip göndermemeyi seçmek için iletişim kutusundaki **Katılmak istiyorum** seçeneğini kullanabilirsiniz. Hexagon Manufacturing Intelligence bu verileri kullanıcı deneyimini iyileştirmek için kullanır. Bu program hakkında daha fazla bilgi için [Hexagon Müşteri Deneyimi](http://www.hexagonmi.com/about-us/hexagon-customer-experience-improvement-program)  [Geliştirme Programı](http://www.hexagonmi.com/about-us/hexagon-customer-experience-improvement-program) web sitesini ziyaret edin.

Güncelleme uygulaması hakkında daha fazla bilgi için, PC-DMIS Çekirdek dokümantasyonundaki "Yazılım Güncelleme" konusuna bakın.

## <span id="page-41-0"></span>**Bir Kurulumu Onarma ve Kaldırma**

Kurduktan sonra bir kurulumu gerektiğinde onarabilir veya kaldırabilirsiniz. Bunu yapmak için, yükleme sürecine başlıyormuş gibi

Pcdmis2017\_R2\_Release\_##.#.###.#\_x64.exe dosyasını çift tıklatın. Kurulum şu seçeneklerle bir ekran görüntüler:

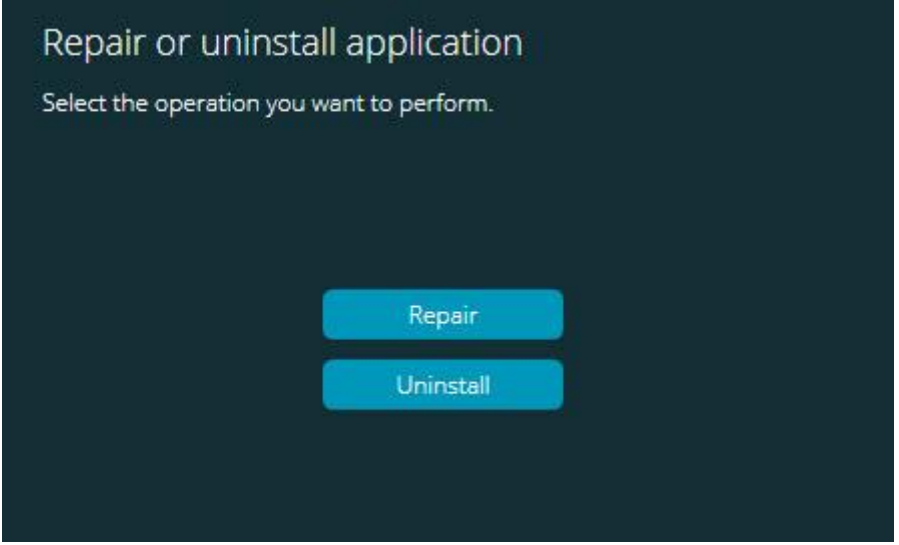

*Uygulamayı onar veya yüklemesini kaldır ekranı*

- **Onar** Bu seçenek orijinal olarak kurulduğu gibi tüm ürün dosyalarını yeniden yükler. Bu seçenek, bir kurulumun tüm dosyaları düzgün bir şekilde yüklemediği durumlarda sorunları çözmeye yardımcı olabilir.
- **Kaldır** Bu seçenek uygulamayı yüklenmiş olduğunuz yerden kaldırır. Ayrıca uygulamayı kaldırmak için Denetim Masası'ndaki **Programlar ve Özellikler** kontrol paneli öğesini de kullanabilirsiniz.

## <span id="page-42-0"></span>**Yazılımı Başka Bir Dilde Çalıştırma**

PC-DMIS 2017 R2 için ilk kurulum ayar dosyası, desteklenen tüm diller için kullanıcı arayüzü dosyalarını içerir. PC-DMIS 2017 R2 programını yüklediğinizde, işletim sisteminizin diline göre dil dosylarını yükler.

PC-DMIS 2017 R2'yi işletim sisteminin dilinin dışında bir dilde çalıştırmak için **Dosya | Dil**'i seçin ve sonra istenen dili tıklatın. PC-DMIS, uygulamanın kapatılacağını ve yeniden başlatılacağını söyleyen bir mesaj görünür. Devam etmek için Evet'i tıklatın. PC-DMIS 2017 R2 anında kapanır ve sonra seçili dilde yeniden açılır.

İngilizce olmayan bir dilde yardım içeriğini almak için bkz. ["Dil Paketlerinden İngilizce](#page-43-0)  [Olmayan Yardım Dosyalarını Yükleme](#page-43-0)".

## <span id="page-43-0"></span>**Dil Paketlerinden İngilizce Olmayan Yardım Dosyalarını Kurma**

Ana yükleme paketine dahil edilen yegane yardım dosyaları İngilizce yardım dosyalarıdır. Yükleme dili ne olursa olsun bunlar yüklenir. Ancak, İngilizce olmayan yardım dosyaları ana yükleme paketine dahil değiller.

Bu, siz İngilizce olmayan bir dil yüklediğinizde veya İngilizce olmayan bir dile geçiş yaptığınızda, herhangi bir yardım içeriğini görebilmek için, söz konusu dile ait dil paketini de yüklemeniz *gerektiği* anlamına gelir. Aksi takdirde, yardım dosyasına erişmeye çalışırsanız, PC-DMIS 2017 R2, yardım dosyasını bulamadığına dair bir hata mesajı görüntüler.

Bir dil paketi, söz konusu dil için tüm yardım içeriğini kapsar. Bir dil paketi yüklemek için, aşağıdakileri yerine getirin:

1. Kurulum medyanız üzerinde istediğiniz dil paketini (ve .exe dosyası) bulun ve onu İnternet'te şuradan indirin:

ftp://ftp.wilcoxassoc.com/PC-DMIS-Versions/Release/2017\_R2/Release/x64/Lang/

2. .exe dosyasını çalıştırın ve kurulum talimatlarını izleyin. Bu adımı yapmak için yönetici erişimine ihtiyacınız yoktur.

Bu işlem, yardım içeriğini, PC-DMIS 2017 R2 programının kurulu olduğu ilgili iki harfli dil alt dizinine kurar. Daha sonra yazılım içinde bu dile geçiş yapabilir ve yardım içeriğine erişebilirsiniz.

## <span id="page-44-0"></span>**Sorun Giderme**

Bu konu yükleme, başlatma ve yazılım güncelleme sorunlarıyla ilgili sorun giderme bilgileri sağlamaktadır.

### <span id="page-44-1"></span>**Başlatma Yavaş**

**Sorun:** En azından ["Önerilen Sistem Gereksinimleri"](#page-47-1) konusunda açıklanan önerilen sistem gereksinimlerini karşılayan bir bilgisayar kullanıyorsunuz ve yazılımı başlatma 30 saniyeden uzun sürüyor.

**Açıklama:** PC-DMIS 2017 R2'yi Windows 7 bulunan bir bilgisayarda çalıştırmayı denerseniz, ancak yükleme sihirbazında **Yönetici olarak çalıştır** öğesini işaretlemediyseniz bu durum oluşur. Bu, HASP sürücüsünü yükleme sorunuyla sonuçlanır. Bu sorunun ["Adım 4: Yazılımı Yükleyin"](#page-26-1) konusunda açıklanan şekilde yalnızca bir HASP lisansı türüyle yüklediğinizde oluştuğunu unutmayın.

**Çözüm:** PC-DMIS 2017 R2'nin yüklemesini kaldırın ve sonra yükleme dosyasını sağ tıklatarak ve **Yönetici olarak çalıştır** öğesini seçerek yeniden yükleyin.

### <span id="page-44-2"></span>**Yazılım Sonuçlarını Bir "(407) Proxy Kimlik Doğrulaması İstendi" Mesajında Güncelleme**

**Sorun: Yardım | Güncelleştirmeleri Denetle** menü seçeneğini yazılımı güncellemek için kullanabilirsiniz, Web Güncelleyicisi açıldığında şu gösterilir: "Uzak sunucu bir hata döndürdü: (407) Proxy Kimlik Doğrulaması İstendi."

**Açıklama:** Bilgisayarınızdaki bir güvenlik duvarı güncelleyicinin sunucuya bağlanmasını engelliyor olabilir.

**Çözüm:** Güvenlik duvarınızın ayarlarını kontrol edin ve aşağıdaki adresin engellenmediğinden emin olun: **http://www.wilcoxassoc.com/WebUpdater**

### <span id="page-45-0"></span>**Çökme Raporlarını Göndermek İçin Ağı Ayarlama**

**Sorun: /nocrashdump** yazılım yapılandırması anahtarı kullanılmadığında bile PC-DMIS 2017 R2 otomatik olarak çökme raporlarını Hexagon Manufacturing Intelligence'a gönderemiyor. (Bu anahtar PC-DMIS 2017 R2'de çökme raporlarını devre dışı bırakır.)

**Açıklama:** Bilgisayarınızdaki bir güvenlik duvarı güncelleyicinin sunucuya bağlanmasını engelliyor olabilir. PC-DMIS 2017 R2 kilitlenirse, kilitlenme raporu göndermek için HTTP üzerinden bir PHP komut dosyası kullanır. Bu başarısız olursa, raporu crashreport@wilcoxassoc.com adresine göndermeye çalışır. Standart SMTP e-posta protokolünü kullanmaya çalışır. Başarısız olursa, e-postayı MAPI yoluyla göndermeye çalışır.

**Çözüm:** Sunucu dışına almak için çökme raporu sisteminin bağlantı noktası 80'i kullanabilmesi gerekir, **http://www.wilcoxassoc.com**/.

### <span id="page-45-1"></span>**Varolan Bir Sürümün Üzerine Yükleme Beklenmedik Bir Davranışla Sonuçlandı**

**Sorun:** Varolan bir yazılım sürümü üzerine yüklediniz ve artık yazılım düzgün davranmıyor. Potansiyel belirtiler şunları içerir:

- Yazılımı başlattıktan sonra, bir "Yordam Giriş Noktası" hatası aldınız.
- **Yardım | Hakkında**'yı seçtiğinizde yeni yapı numarası gösterilmiyor.
- Bildirilen hata düzeltmeleri onarılmış görünmüyor ve PCDLRN.EXE, orijinal sürümden daha yeni bir tarihe ve saate sahip değil.

**Açıklama:** Varolan sürümün üstüne bir şeyler düzgün yüklenmedi.

**Çözüm:** Varolan sürümün yüklemesini tamamen kaldırmak için Denetim Masası'nı kullanın ve sonra yüklemeye çalıştığınız sürümü yeniden yükleyin.

<span id="page-45-2"></span>**Eski DPUPDATE.EXE Dosyasını Çalıştırma İşlemi Yapılamıyor Sorun:** Eski DPUPDATE.EXE çalışmıyor.

**Açıklama:** PC-DMIS 2017 R2'yi yönetici ayrıcalıkları olmadan çalıştırırsanız DPUPDATE.EXE çalışmaz.

**Çözüm:** PC-DMIS 2017 R2'yi yönetici ayrıcalıklarıyla çalıştırın.

## <span id="page-46-0"></span>**Hexagon Manufacturing Intelligence'ye Ulaşma**

PC-DMIS 2017 R2 Sürümünün *teknik önizlemesinde* yer alıyorsanız, lütfen <http://www.pcdmisforum.com/forum.php> adresindeki ilgili teknik önizleme forumuna geri bildiriminizi gönderin. Lütfen teknik önizlemeler için Hexagon Teknik Destek ile iletişime geçmeyin.Lütfen teknik önizlemeler için Teknik Destek ile iletişime geçmeyin.

PC-DMIS 2017 R2 sürümünün *ticari olarak piyasaya sürülen sürümünü* kullanıyorsanız ve daha fazla bilgi veya teknik destek istiyorsanız, lütfen [hexagonmi.com/contact-us](http://hexagonmi.com/contact-us) adresine başvurun veya [hexagonmi.com/products/software](http://hexagonmi.com/products/software) adresini ziyaret edin. Hexagon Teknik Desteğine (1) (800) 343-7933 numarasını arayarak da erişebilirsiniz.

## <span id="page-47-0"></span>**Ek A Önerilen Sistem Gereksinimleri**

<span id="page-47-1"></span>**32-bit kullanıcıları** için **uyarı**! PC-DMIS 2017 R2 işletim sistemi sürüm numarasına bakılmaksızın 32-bit Windows işletim sistemini desteklemez. PC-DMIS 2017 R1, PC-DMIS'in Hexagon Manufacturing Intelligence tarafından desteklenen son 32-bit sürümüydü. Henüz güncellemediyseniz, lütfen ölçü aygıtının işletim sistemini ve donanımını (kişisel bilgisayar) Windows 10, Windows 8.1 veya Windows 7 gibi daha yeni ve tutarlı Windows işletim sistemiyle gerekirse modern 64-bit sisteme güncelleyin.

Modern bir işletim sistemine geçen müşteriler şunlardan yararlanabilir:

- Büyük ölçüde gelişmiş güvenlik
- Mobil iş gücü için geniş aygıt yelpazesi
- Daha yüksek kullanıcı verimliliği
- Gelişmiş yönetim özellikleriyle daha düşük toplam sahip olma maliyeti

### <span id="page-47-2"></span>**İşletim Sistemi**

PC-DMIS 2017 R2 64 bit Windows 10, Windows 8.1, Windows 8, Windows 7 ve Windows Vista altında çalışır. Başka işletim sistemleri desteklenmez.

Üçüncü taraf sürücüler kullandığınızda, işletim sistemi uyumluluğunu sağlamak için yerel Hexagon Manufacturing Intelligence temsilcinize başvurmanız gerekir.

PC-DMIS'i bir Sanal Makine (VM) içinden çalıştırma yalnızca VM, OpenGL 3 veya üstünü desteklediğinde desteklenir.

PC-DMIS Vision makineleri 32-bit ve 64-bit Windows 8'i desteklemez.

Matrox Framegrabber PC-DMIS Vision donanım bileşenleri 64-bit işletim sistemini desteklemez.

### <span id="page-48-0"></span>**Microsoft .NET Framework**

Windows için Microsoft .NET Framework 4.6.1. Microsoft .NET Framework 4.6.1'iniz yoksa PC-DMIS yükleyicisi onu sizin için yükleyecektir.

<span id="page-48-1"></span>**RAM**

 4 GB RAM ve üzeri (32-bit bir işletim sisteminde kullanılabilecek en yüksek hafıza miktarı 4 GB'dır)

CAD veri dosyasının boyutu ve kullanılan mozaik döşeme çarpan değeri gerekli bellek miktarını etkiler. Bunların her ikisi de, modeli görüntülemek için gerekli mozaik döşeme yüzeylerinin miktarını etkiler. Kullanılan mozaik döşeme değeri daha küçükse, yüzeyler için daha fazla belleğe ihtiyaç duyulur. Geniş CAD modelleri için bu, "Bellek Yetersiz" hatasına neden olabilir. Eğer bu meydana gelirse, geçerli PC-DMIS oturumu stabil olmayan bir durumda bırakılacak ve sonlandırılmak zorunda kalacaktır.

Varsayılan mozaik döşeme çarpan değeri 1.0'dır. Mozaik döşeme çarpanını 0.1 olarak belirlemek, 1.0 varsayılan değerinin üzerinde gerekli bellekte yüzde 10 ila 20 arasında bir artışla sonuçlanacaktır. Mozaik döşeme çarpanını 0.01'e azaltmak da gerekli belleğin yüzde 50 ila 65 arasında artmasına neden olacaktır.

1 GB video RAM

<span id="page-48-2"></span>**CPU**

2 GHZ veya üstü dört çekirdekli işlemci

### <span id="page-49-0"></span>**Grafik**

- Masaüstüler için: NVIDIA Quadro K620 grafik kartı
- Dizüstü bilgisayarlar için: NVIDIA Quadro K1100M grafik kartı
- PC-DMIS'i bir RS4 lazer sensörüyle çalıştıran dizüstü bilgisayarlar için: 4 GB bellekli NVIDIA Quadro M3000M grafik kartı

Grafik sürücüsü OpenGL 3.0 veya daha yüksek sürümleri desteklemelidir. Sürücü OpenGL 3.0'ı desteklemiyorsa veya grafik sürücünüz bir yıldan eskiyse PC-DMIS başlatılırken bir uyarı mesajı görünür.

### <span id="page-49-1"></span>**Sabit Sürücü**

- 2 GB'lik boş sabit sürücü alanına ek olarak, kullanılan en büyük CAD dosyasının sekiz katı büyüklüğünde ayrılan sanal bellek
- SSD sürücü, HDD 10K veya RAID 0 modunda iki disk (yüksek performanslı sabit disk sürücüsü)

### <span id="page-49-2"></span>**Görüntüle**

1280 x 1024 veya daha yüksek ekran çözünürlüğünü

### <span id="page-49-3"></span>**Bağlanabilirlik**

- İki Ethernet portu. Bir bağlantı noktasının denetleyici iletişimi ve başka bir tanesinin intranet/Internet iletişimi için gerekli olduğu CMM sistemleri dahil olmak ancak bunlarla sınırlı kalmamak üzere yerel ihtiyaçlarla ilgili belirli kurulumlarda bu gerekli olabilir.
- İki USB portu
- DVD sürücü
- HASP anahtarı (fiziksel bir USB port kilidi anahtarı) veya bir yazılım lisansı

i Bir HASP tuşu genel amaçlı veri depolama alanı görevi görmez; bu yüzden, bilgisayardan isteğe bağlı olan verileri depolamak (indirmek) için bir HASP tuşunu kullanamazsınız. Benzer şekilde, bir HASP tuşunu isteğe bağlı verileri bir bilgisayara koymak (karşıya yüklemek) için kullanamazsınız. Ayrıca, yalnızca Hexagon Manufacturing Intelligence uygulamaları bir HASP tuşunu okuyabilir veya yazabilir; diğer uygulamaların bu özelliği yoktur. Sonuç olarak, bir HASP tuşunu bir bilgisayara verileri yüklemek ve bilgisayardan yüklemeleri kaldırmak için kullanamazsınız.

### <span id="page-50-0"></span>**Tarayıcı**

Internet Explorer 10 veya üzeri

### <span id="page-50-1"></span>**Anti-Virüs Yazılımı**

Hexagon Manufacturing Intelligence, PC-DMIS 2017 R2'yi test etmek için Sophos anti-virüs aracını kullanır. Kullanıcı diğer anti-virüs araçlarının performansını onaylamanız için gerekecektir.

<http://sophos.com/products/enterprise/endpoint/security-and-control/>

### <span id="page-50-2"></span>**RS-232 İletişimlerini Kullanan CMM'ler için Çözümler**

PC-DMIS 2017 R2'yi yeni veya varolan bir bilgisayara yüklüyorsanız, ancak RS-232 iletişimlerini kullanan eski bir CMM modeliniz varsa, bilgisayarınıza bu çözümlerden birini yüklemeniz gerekir:

- Harici bir RS-232 seri-USB adaptör kablosu artı seri-USB adaptör kablosu sürücüsü
- Seri bağlantı noktaları olan dahili bir seri adaptör kartı

### <span id="page-51-0"></span>**Yükleyiciye Komut Satırından LMS Lisans Bilgisini Sağlama**

LMS lisans bilgileri yükleyiciye komut satırını kullanılarak gönderilebilirsiniz:

- Yükleyici sessiz modunda (**-q**) veya temel sessiz modunda (**-passive**) çalışıyorsa ve doğru bilgiler sağlandıysa her şey kullanıcı etkileşimi olmadan çalışır. Komut anahtarı **-q** ilerleme çubuğunu gösterir ve yükleyici hatalarını işler. **-passive** anahtarı kullanıcı arayüzünü gizler.
- Yükleyici sessiz modunda çalışmıyorsa, sağlanan bilgiler LMS etkinleştirme formunu doldurmada ve [lisans ekranında](#page-26-1) atlamada kullanılır.
- Ek komut satırı bağımsız değişkenlerini incelemek için **-?** öğesini sağlayın.

Parametrelerin açıklamaları örneklerle verilmiştir.

### **Açıklamalar**

**USELMSLICENSING="1"** - Bu bayrak yalnızca sistemde zaten kullanıcının kullandığı bir LMS lisansı varsa kullanışlıdır. Sessiz modunun kullanıcıya lisans seçimi sormadan çalışmasını sağlar. Yükleyici sessiz modunda çalışmıyorsa, hala yükleme işleminin lisans türü seçimi iletişim kutusunu atlamasını (böylece biraz süre kazanmayı) sağlar.

**ENTITLEMENTID="***yetki kimliği*" - Bu parametre ve değeri, hiç LMS lisansının önceden yüklü olmadığı yeni sistemde kullanışlıdır. Kullanıcının LMS lisansını istediğini ve denemek ve etkinleştirmek için bir Yetki Kimliği sağladığını gösterir. Bu değer belirtildiğinde, **USELMSLICENSING**'i belirtmeye gerek olmaz.

**LMSLICENSESERVERS="***sunucu1***,***sunucu2…***"** - Bu parametre bir lisans sunucusuyla iletişim kuran sistemlerde kullanılır. Ayrıca lisans türü seçim iletişim kutusunun atlanmasını ve yüklemenin sessizce yapılmasını da sağlar. **LMSPROXYHOST="***proxyanabilgisayaradresi***"** - Bu isteğe bağlı parametre proxy ana bilgisayarının adresini verir. Sessiz modunda, doğrudan etkinleştirmede kullanılır. Sessiz olmayan modda, etkinleştirme formu bu değerle doldurur.

**LMSPROXYUSERNAME="***kullanıcı adı***"** - Bu parametre, proxy kullanıcı adı için başka bir isteğe bağlı parametredir. **LMSPROXYHOST** ile aynı şekilde davranır.

**LMSPROXYPASSWORD="***şifrelenmemiş parola***"** - Bu parametre proxy parolası için başka bir isteğe bağlı parametredir. **LMSPROXYHOST** ile aynı şekilde davranır.

**LMSURLTOFNOSERVICES="***FNO sunucusuna URL***"** - Bu parametre çoğunlukla dahili geliştirme içindir. Varsayılan URL ürün sunucusuna olan URL'dir. Yeni değer varsayılan değerin üzerine yazmak için kullanılabilir ve geliştirme sunucusunu gösterir.

### **Örnekler**

Düğüm kilitli Yetki Kimliği olan yeni bir sistemde, aşağıdaki satır PC-DMIS 2017 R2'yi sessiz modunda yükler:

### **-q LMSENTITLEMENTID="99999-88888-77777-66666-55555"**

Zaten bir lisansı bulunan bir sistemde, aşağıdaki çizgi, PC-DMIS 2017 R2'yi sessiz modunda yükler:

### **-pasif USELMSLICENSING="1"**

Lisans sunucularını kullanan yeni bir sistemde, aşağıdaki, PC-DMIS 2017 R2'yi sessiz modunda yükler:

### **-pasif LMSLICENSESERVERS="123.12.134.42"**

Lisansı olmayan yeni bir sistemde, aşağıdaki çizgi, lisans türü seçim iletişim kutusunu atlar ve etkinleştirme formunu doldurur:

### **LMSENTITLEMENTID="99999-88888-77777-66666-55555" LMSPROXYHOST="123.123.123.123" LMSPROXYUSERNAME="bob" LMSPROXYPASSWORD="marley"**

# <span id="page-54-0"></span>**Ek B**

### <span id="page-54-1"></span>**Dosya Konumlarını Anlama**

Çeşitli kullanıcıya özgü ayarlar ve diğer dosyalar için varsayılan dosya konumları (yol konumları) PC-DMIS 2017 R2 ve sonrasında değişti. Bu dosyalar artık her dosyanın rolüne göre aşağıdaki konumlarda depolanmaktadır.

<span id="page-54-2"></span>**Genel Belgeler** Ölçüm yordamı, CAD, prob ve diğer dosyalar:

C:\Users\Public\Public Documents\Hexagon\PC-DMIS\2017 R2

Demo CAD dosyaları:

C:\Users\Public\Public Documents\Hexagon\PC-DMIS\2017 R2\CAD

<span id="page-54-3"></span>**Genel Belgeler(Raporlama Dizini)**

Rapor şablonu, etiket şablonu, kural tanımı ve renk tanımı dosyaları:

C:\Users\Public\Public Documents\Hexagon\PC-DMIS\2017 R2\Reporting

<span id="page-54-4"></span>**Genel Belgeler (Fikstürleme)**

Fikstürleme dosyaları:

C:\Program Files\Hexagon\PC-DMIS 2017 R2 64-bit\Models\QuickFix

<span id="page-54-5"></span>**Program Veri Dosyaları [Gizli]**

Kalibrasyon dosyaları (comp.dat ve compens.dat gibi), kurulum dosyaları (tool.dat, toolc.dat ve usrprobe.dat gibi) ve diğer dosyalar.

C:\ProgramData\Hexagon\PC-DMIS\2017 R2

<span id="page-55-0"></span>**Kullanıcı Veri Dosyaları**

Araç çubuğu ve menü düzeni, aydınlatma ve malzemeler ve ayarlar için dosyalar:

C:\Users\*user name*\AppData\Local\Hexagon\PC-DMIS\2017 R2

Burada *kullanıcı adı*, Windows oturum açma kullanıcı adınızdır.

Veri dosyaları hakkında daha detaylı bilgi için PC-DMIS Çekirdek dökümantasyonunda ".DAT Dosyalarını Anlama"ya bakın.

Ek olarak, Ayarlar Düzenleyicisi uygulamasını kullanıcıya özgü dosya ve ayarları yedeklemek, geri yüklemek veya temizlemek için kullanabilirsiniz. Dosyaları tek tek manüel olarak silmek veya geri yüklemek yerine, Ayarlar Düzenleyicisi'nde sağlanan araçları kullanmanızı öneririz. Daha fazla bilgi için, Ayarlar Düzenleyicisi yardım dosyasına bakın.

### <span id="page-55-1"></span>**Gerekli Kullanıcı Erişim Hakları**

PC-DMIS 2017 R2, dosya sistemi ve kaydı içinde aşağıda tanımlanan konumlara okuma, yazma ve oluşturma erişimi gerektirir.

### <span id="page-55-2"></span>**Dosya Sistemi**

Windows 10, Windows 8, Windows 7, ve Windows Vista:

- C:\ProgramData\Hexagon\PC-DMIS\2017 R2
- C:\Users\Public\Documents\Hexagon\PC-DMIS\2017 R2
- C:\Users\UserName\AppData\Local\Hexagon\PC-DMIS\2017 R2
- Ölçüm yordamları, probları, alt yordamları vb. kaydetmek için herhangi bir kullanıcı tanımlı klasör konumu

<span id="page-56-0"></span>**Kayıt**

Bu sürümlerin hepsinin kendi kayıt ayarları vardır ve bunlar sürüme özgü bir anahtar içinde kayıtlıdır. Aşağıda gösterilen öğeler sürüm 2017 R2 içindir.

- HKEY LOCAL MACHINE\SOFTWARE\Wow6432Node\Hexagon\PC-DMIS\2017 R2 Anahtar ve tüm alt anahtarlar
- HKEY CURRENT USER\Software\Hexagon\PC-DMIS\2017 R2 ve tüm alt anahtarlar
- HKEY USERS\.DEFAULT\Software\Hexagon\PC-DMIS\2017 R2 ve tüm alt anahtarlar

### <span id="page-56-1"></span>**Notlar**

Yeni bir sürümü ilk çalıştırdığınızda, PC-DMIS otomatik olarak ayarları yüklü PC-DMIS'nin en yeni sürümünden kopyalar. Bunun için, PC-DMIS'nin ilk kez çalıştırıldığında yönetici ayrıcalıklarıyla çalıştırılması gerekir. Kurulum sırasında, eğer kurulum sihirbazında **PC-DMIS Programını Başlat** onay kutusunu seçerseniz, PC-DMIS programını yönetici olarak başlatır ve bu ilk aşamayı tamamlar.

Bu ilk migrasyon, ilgili tuşlar üzerindeki kayıtta otomatik olarak okuma, yazma ve oluşturma izinlerini ayarlar.

Fikstürleme veya lazer sensörlerini kullanıyorsanız, aşağıdaki kayıt anahtarları bir düzey geri depolanır:

- HKEY\_LOCAL\_MACHINE\SOFTWARE\Hexagon\FxtServer
- HKEY\_LOCAL\_MACHINE\SOFTWARE\Hexagon\PC-DMIS\NCSENSORSETTINGS
- Bunları da kapsamak üzere HKEY\_LOCAL\_MACHINE\SOFTWARE\Hexagon\ anahtarına ve tüm alt anahtarlara oluşturma/okuma/yazma ayrıcalıkları uygulamak daha kolay olabilir.

## <span id="page-57-0"></span>**Ek C**

### <span id="page-57-1"></span>**Esnek Bağlantı Elemanı ile İlk Kez Kurulum**

PC-DMIS ürünleri için izin kurallarıyla uyumlu olmak için, bağlamayla ilişkili dosyalar artık bu klasörde bulunmaktadır.

C:\Program Files\Hexagon\PC-DMIS 2017 R2 64-bit\Models\QuickFix

Bu, PC-DMIS'in çalıştığı bilgisayarda yönetici ayrıcalıkları gerektirmeden dosyalara erişim sağlar. Bunu başarmak için, PC-DMIS ilk kez yüklerken aşağıdaki adımlar gereklidir:

- 1. PC-DMIS ve FxtServerInterface'i ilk kez yüklediğinizde, FxtServerInterface yükleme programını ilk kez yönetici ayrıcalıklarıyla (PC-DMIS yüklemesi için gerektiğinden) çalıştırın.
- 2. FxtServerInterface'i çalıştırdığınızda, bir mesajla sistemin tüm veri dosyalarınızı yukarıda açıklanan "FIVEUNIQUE" Belgeler klasörüne aktaracağını bildirilir.
	- **Evet**'i seçerseniz, dosyalar taşınır ve orijinal klasör silinir.
	- **Hayır**'ı seçerseniz, dosyalar kopyalanır ve orijinal klasör saklanır.

Bu yapıldığında, dosyalar taşınır (veya kopyalanır) ve FxtServerInterface.exe dosyasını yönetici ayrıcalıkları olmadan çalıştırabilirsiniz.